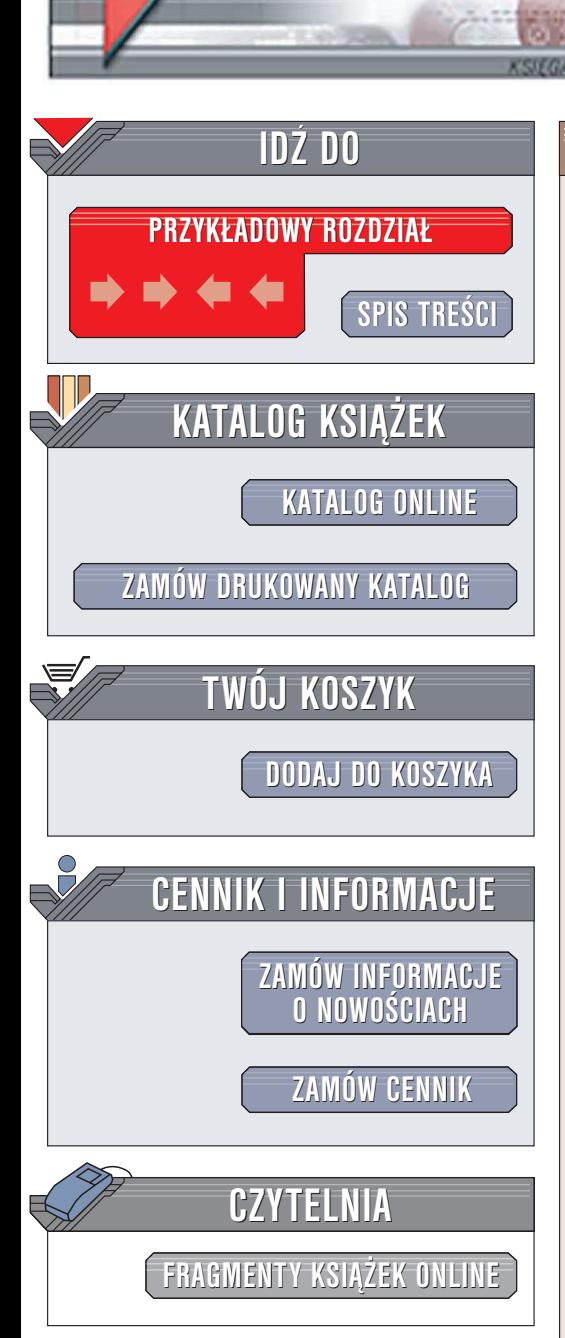

Wydawnictwo Helion ul. Chopina 6 44-100 Gliwice tel. (32)230-98-63 e-mail: [helion@helion.pl](mailto:helion@helion.pl)

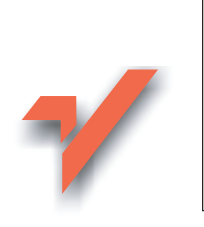

# EdgeCAM. Komputerowe wspomaganie wytwarzania

Autor: Krzysztof Augustyn ISBN: 83-7361-396-X Format: B5, stron: 352

lion.pl

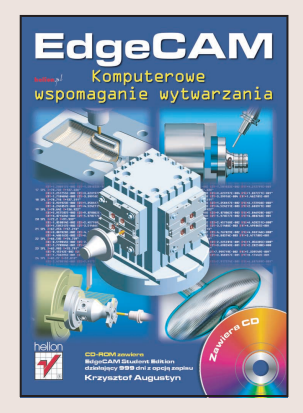

EdgeCAM to oprogramowanie do komputerowego wspomagania procesów wytwarzania, które specjalizuje się w generowaniu ścieżek sterujących pracą obrabiarek CNC typu frezarki, tokarki i wycinarki drutowe. Podstawa do programowania obróbki jest rysunek detalu (2D, 3D) wykonany w samym EdgeCAM-ie lub zaimportowany z zewnêtrznego programu CAD. Efektem końcowym programowania jest kod NC do określonego układu sterowania obrabiarki numerycznej.

Książka "EdgeCAM. Komputerowe wspomaganie wytwarzania" to podręcznik opisujący najnowszą wersję programu, oznaczoną numerem 8.5. Przedstawia przebieg typowego procesu tworzenia programu NC do frezowania i toczenia — od przygotowania detalu, poprzez programowanie ścieżek, aż do symulacji obróbki na obrabiarce. W kolejnych przykładach opisane sa:

- Podstawy obsługi aplikacji i modułu CAD
- Frezowanie korpusów
- Frezowanie form
- Obróbka ze stołami obrotowymi
- Toczenie z osiami CY i przechwytami

• Symulacja obróbki

# <span id="page-1-0"></span>Spis treści

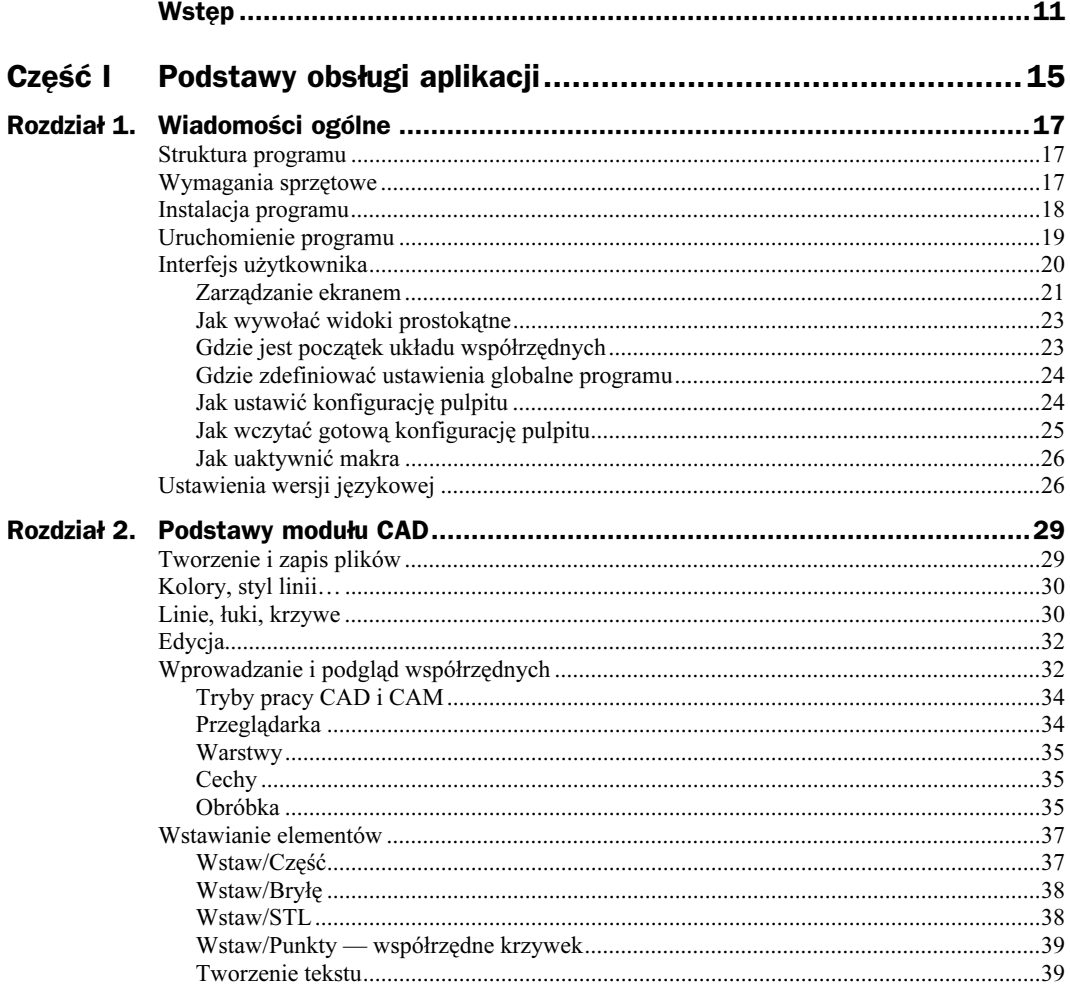

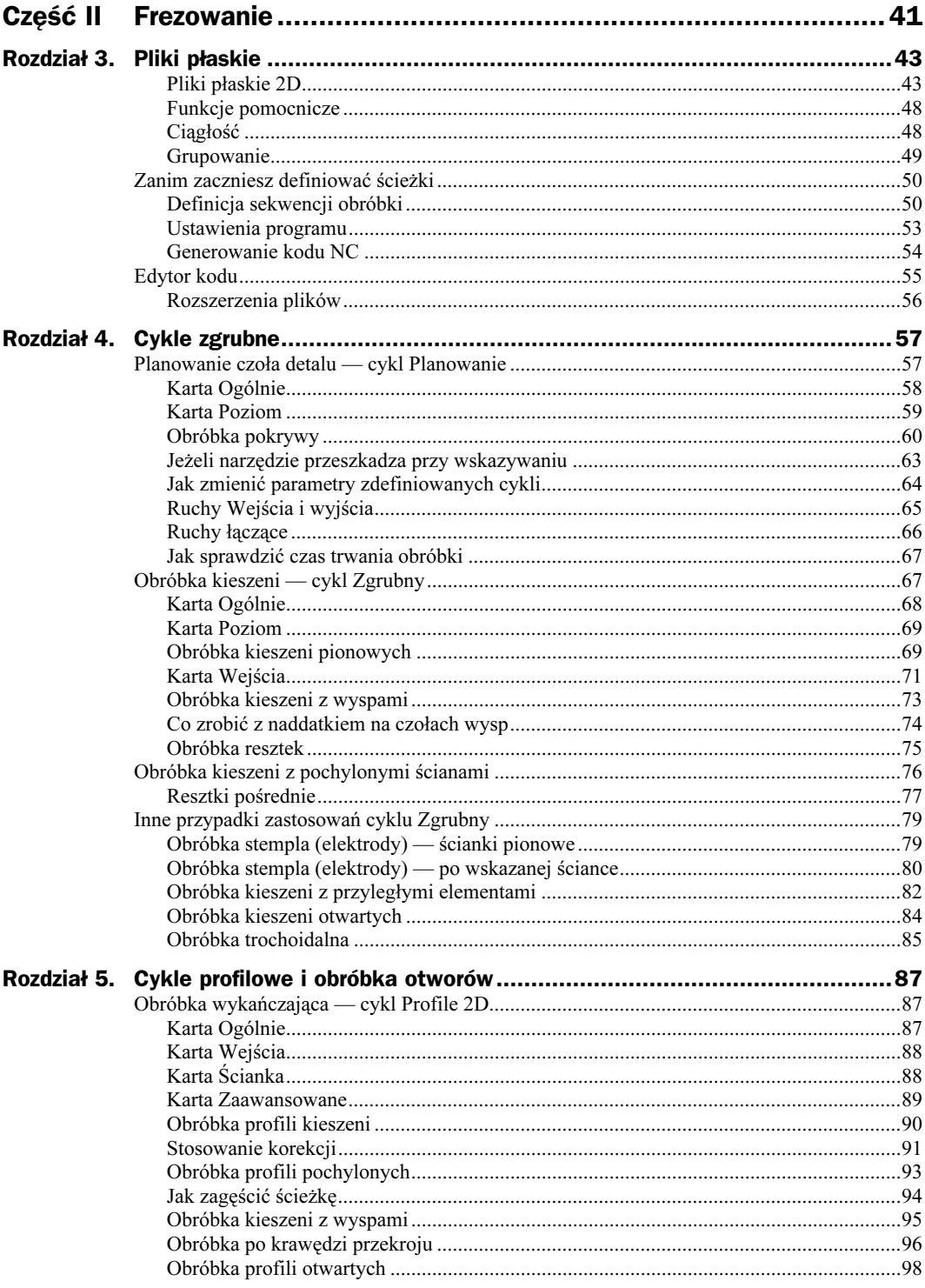

5

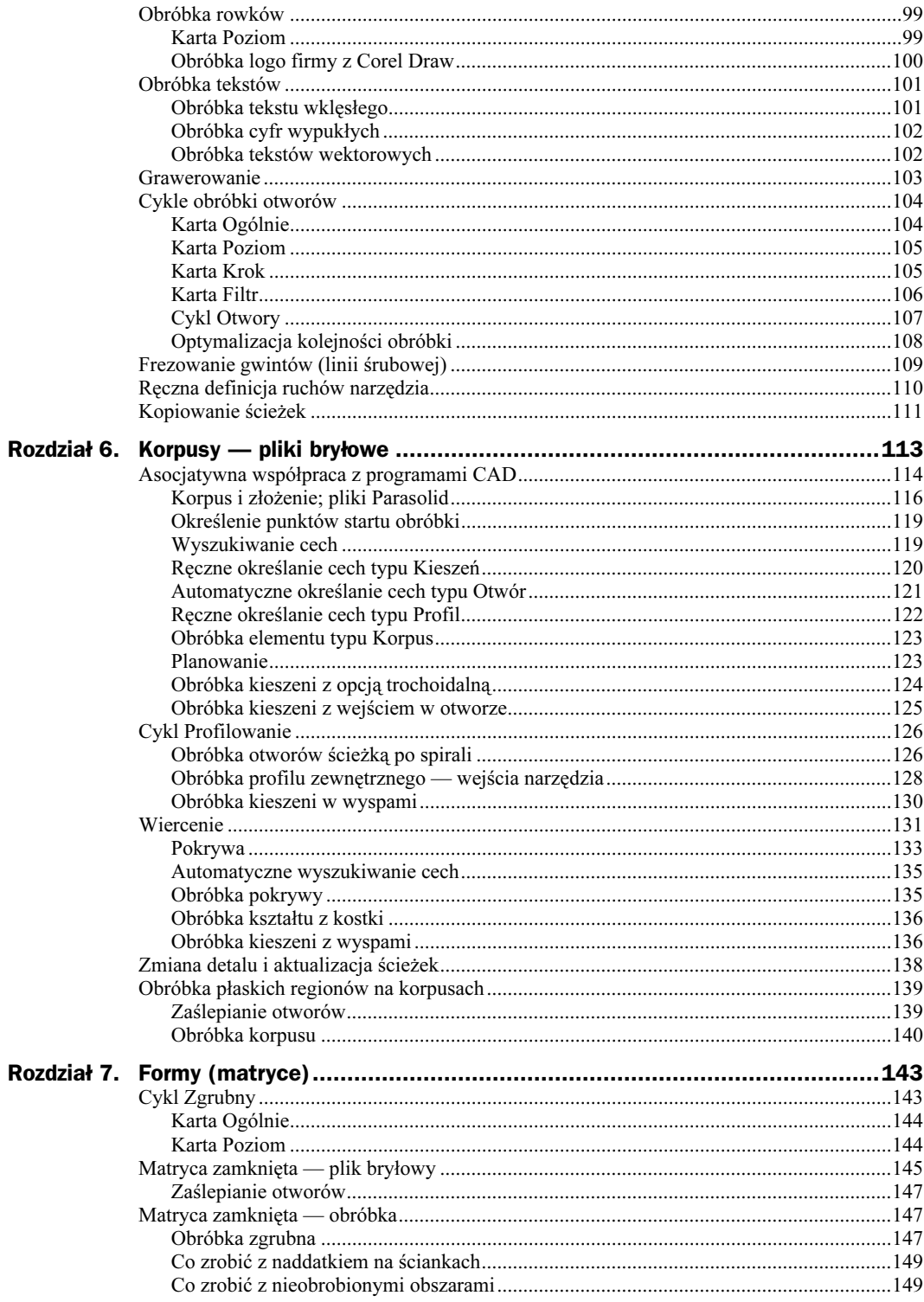

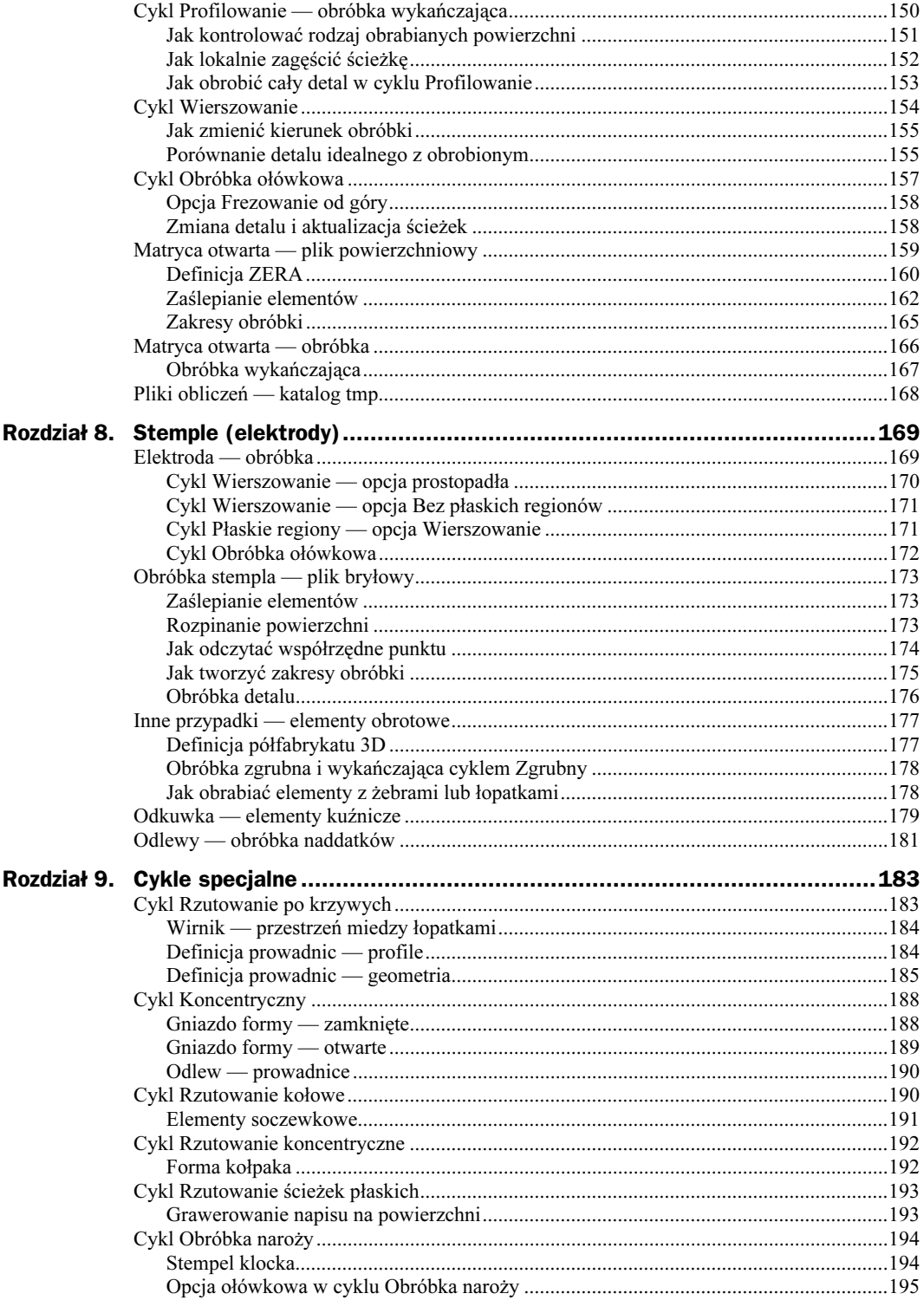

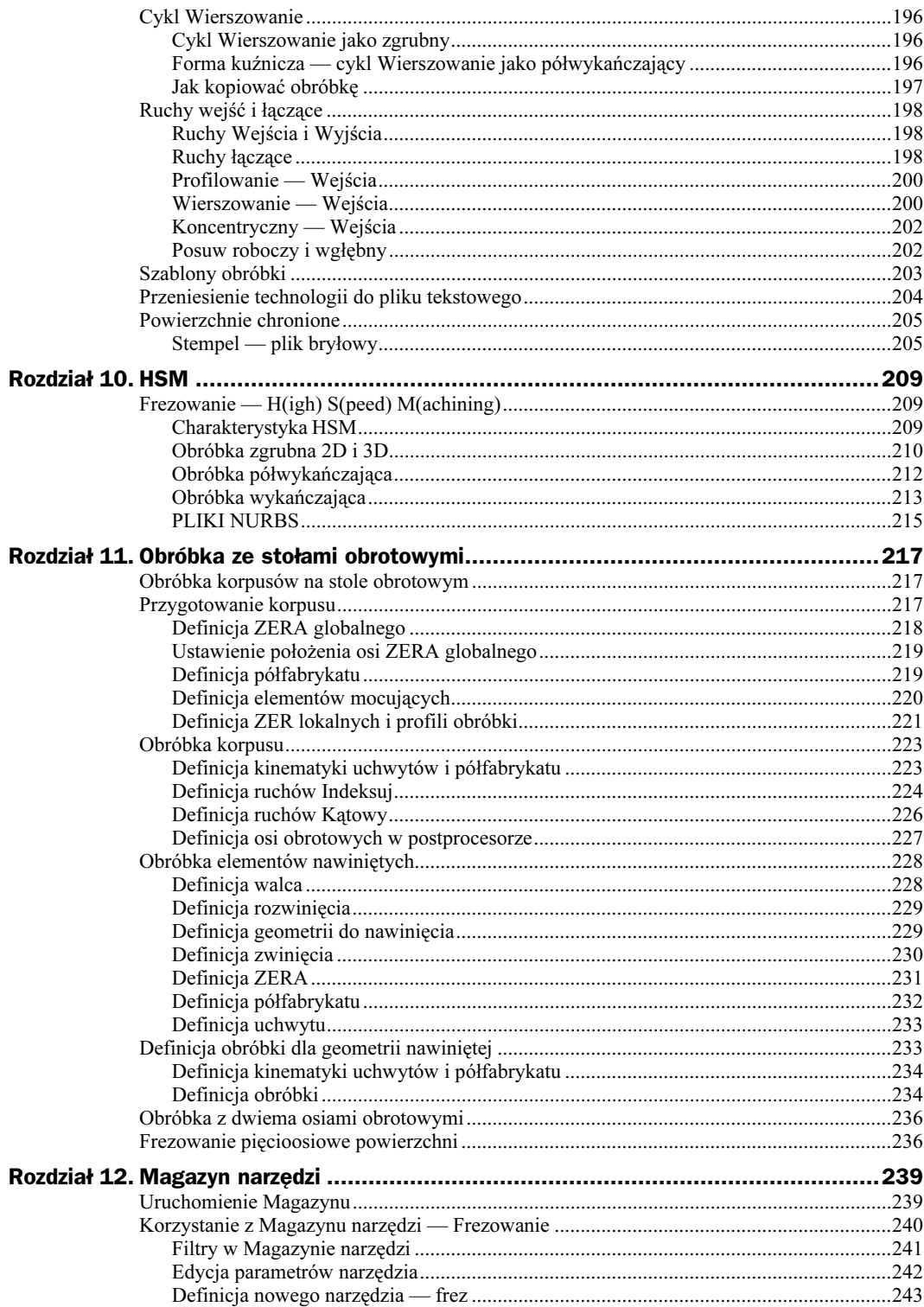

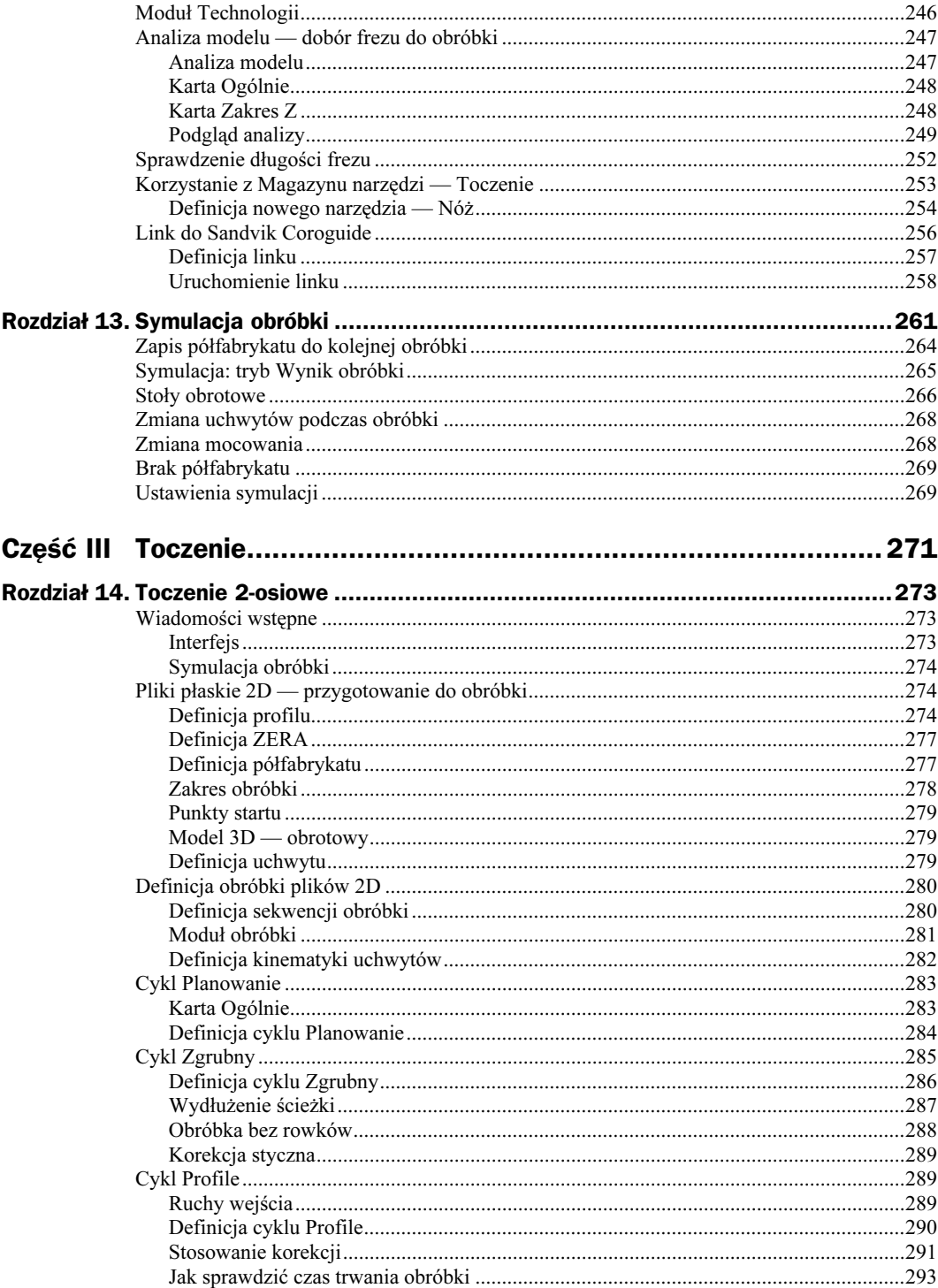

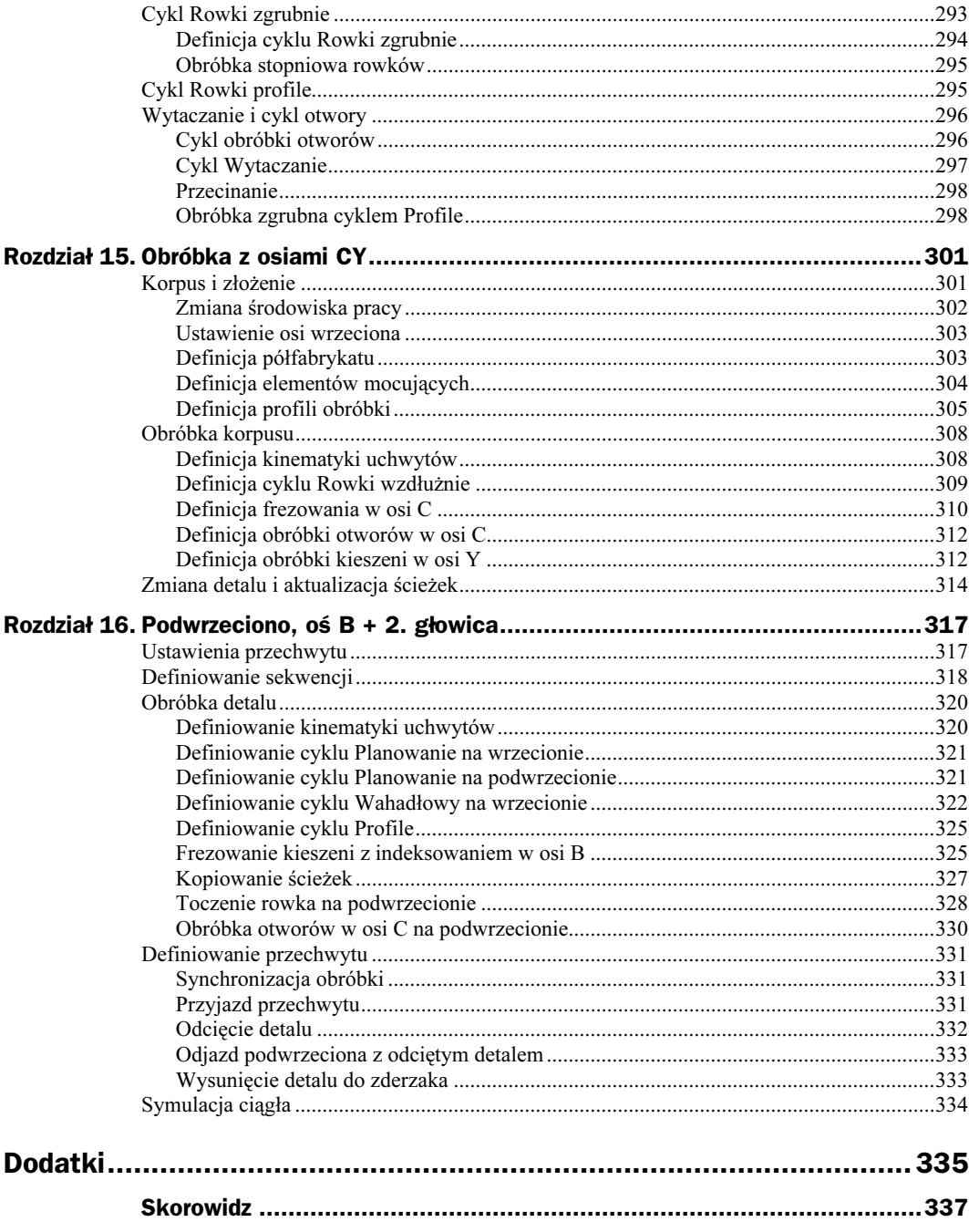

# <span id="page-8-0"></span>Rozdział 6. Korpusy — pliki bryłowe

W poprzednich dwóch rozdziałach zostały omówione cykle 2.5-osiowe na przykładzie obróbki plików krawędziowych. W tym rozdziale poznasz kolejne opcje tych cykli na przykładzie obróbki plików bryłowych, Programy oparte na modelowaniu bryłowym (i bryłowo-powierzchniowym) są już standardem w biurach projektowych, dlatego technolog spotyka się na co dzień z programowaniem obróbki tego typu plików.

Firma Pathtrace, producent EdgeCAM, uczestniczy w wielu programach (rysunek 6.1) partnerskich producentów oprogramowania CAD, kerneli modelowania i narzędzi, co owocuje istnieniem (ciągle aktualizowanych do najnowszych wersji) modułów do asocjatywnej współpracy z poszczególnymi programami CAD.

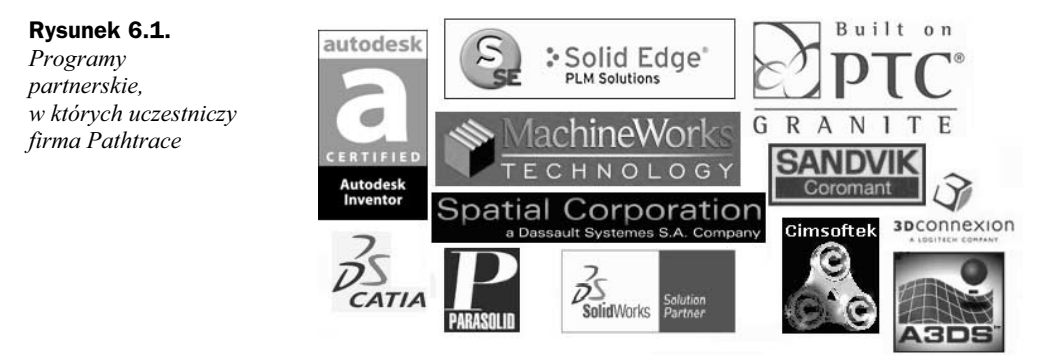

EdgeCAM Student Edition współpracuje asocjatywnie z następującymi (i wcześniejszymi) wersjami:

- $\blacklozenge$  I-DEAS v10 pliki \*.x t, \*.x b, \*.xmt txt, \*.xmt bin.
- Inventor R7 i R8 pliki ∗.ipt.
- Part Modeler v2.5— pliki ∗.a3mod.
- Pro/DESKTOP Express v8 pliki ∗.des, ∗.pdt.
- Pro/ENGINEER 2003 Wildfire pliki ∗.prt, ∗.asm.
- Solid Edge v14 i v15 pliki \*.par.
- SolidWorks 2004 pliki ∗.prt, ∗.sldprt.
- $\bullet$  UNIGRAPHIC NX2 \*.x\_t, \*.x\_b, \*.xmt\_txt, \*.xmt\_bin.
- $\bullet$  CATIA v5<sup>1</sup>.

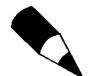

Program co cztery miesiące jest aktualizowany i ze strony www.edgecam.pl można pobrać najnowszą wersję EdgeCAM, która będzie współpracować z aktualnymi wersjami programów CAD.

Poza tym program umożliwia asocjatywną współpracę z innymi programami opartymi na kernelu:

- $\blacklozenge$  PARASOLID z np. MicroStation... pliki \*.x\_t, \*.x\_b, \*.xmt\_txt, \*.xmt\_bin.
- GRANITE z np. Ashlar Vellum pliki ∗.g.
- $\triangleleft ACIS^2$  z np. Mechanical Desktop pliki \*.sat.

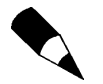

-

Przez format PARASOLID można przenosić do programu pojedyncze detale i złożenia z np. Solid Edge, SolidWorks, I-DEAS, UNIGRAPHICS.

# Asocjatywna współpraca z programami CAD

Co to jest ta asocjatywność? Mówiąc najprościej, to powiązanie (połączenie) dwóch elementów, powodujące, że po zmianie elementu podstawowego element współpracujący dostosowuje się do wprowadzonych zmian. Przykłady asocjatywności w ramach jednego programu:

- CAD po zmianach detalu następuje aktualizacja kształtu formy.
- CAD/CAE zmiana detalu powoduje aktualizację siatki elementów skończonych.
- ◆ CAD/CAM zmiana detalu powoduje zmianę ścieżek wygenerowanych na jego podstawie.

Przykłady asocjatywności w ramach dwóch programów:

- CAD aktualizacja wczytanego detalu po zmianach tego detalu w programie, w którym powstał; takie rozwiązanie stosowane jest np. przy współpracy UNIGRAPHICS i Solid Edge.
- CAD i CAE zmiana detalu w programie CAD powoduje aktualizację siatki elementów skończonych w programie CAE.
- CAD i CAM zmiana detalu w programie CAD powoduje aktualizację detalu w programie CAM i aktualizację ścieżek obróbki.

<sup>1</sup> Moduł niedostępny w tej wersji Student Edition.

<sup>&</sup>lt;sup>2</sup> Moduł niedostępny w tej wersji Student Edition.

EdgeCAM utrzymuje "link" do pliku, na podstawie którego zostały wygenerowane ścieżki. Po wprowadzeniu zmian do detalu w dowolnym (rysunek 6.2) programie CAD, z którym współpracuje, następuje aktualizacja detalu w samym EdgeCAM i regeneracja całego procesu tworzenia ścieżek.

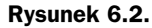

Zasada asocjatywnej współpracy z programem CAD

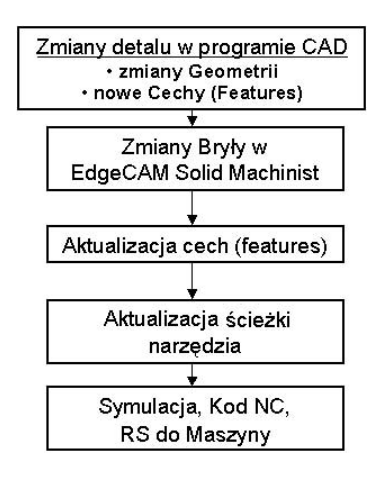

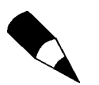

Aktualizacja ścieżek odbywa się za wiedzą i zgodą użytkownika.

Jeśli używasz programu: Inventor, Part Modeler, Solid Edge, SolidWorks na tym samym komputerze co EdgeCAM, to możesz doinstalować (rysunek 6.3) do nich link. Praktycznie wygląda to tak, że w programie CAD pojawia się ikona EdgeCAM, która umożliwia uruchomienie EdgeCAM z poziomu programu CAD z przejęciem geometrii do obróbki.

#### Rysunek 6.3.

Instalacja linku z ekranu instalacyjnego EdgeCAM

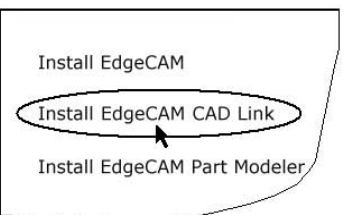

W przypadku uruchomienia EdgeCAM przez link (rysunek 6.4) z programu CAD dodatkowo wczytywane są płaszczyzny przejęte z:

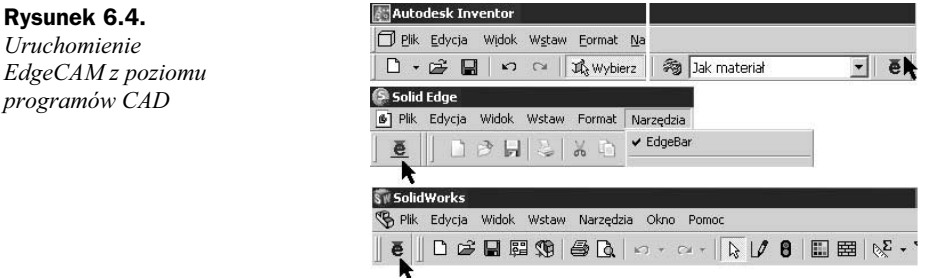

- płaszczyzn układów współrzędnych
- płaszczyzn szkiców.

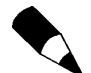

Jeśli w Inventor nie pojawia się ikona, wówczas należy ją wywołać poleceniem z menu Narzędzia/Dodatki. Ikona powinna się znajdować na końcu paska Standard.

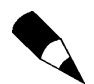

W przypadku wczytywania pliku z Inventor wymagana jest na tym samym komputerze obecność Inventor lub przeglądarki Design Tracking<sup>2</sup>.

W dobie szerokiej współpracy między biurami konstrukcyjnymi i technologicznymi różnych firm możliwość wymiany plików z wieloma programami CAD jest niewątpliwą zaletą EdgeCAM.

## Korpus i złożenie; pliki Parasolid

W tym ćwiczeniu poznasz zasady przygotowania do obróbki plików bryłowych ze złożeniami.

- **1.** Wczytaj konfigurację pulpitu *Frez bryły -v85*.
- 2. Ustaw odpowiednie opcje wczytywania detali na karcie Bryły (menu Opcje/System), które będziesz poznawać w kolejnych przykładach (rysunek 6.5).

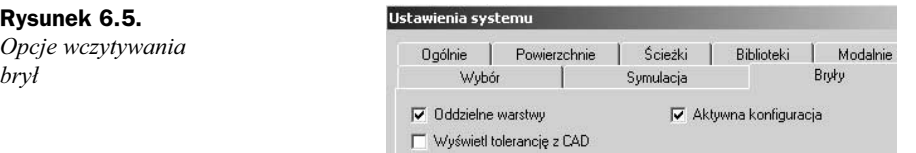

- ◆ Oddzielne warstwy opcja umożliwia automatyczne tworzenie i wczytywanie elementów złożeń na oddzielne warstwy.
- $\blacklozenge$  Aktywna konfiguracja opcja umożliwia wczytywanie plików z SolidWorks z aktywną konfiguracją.
- $\blacklozenge$  *Wyświetl tolerancję z CAD* opcja umożliwia wyświetlenie tolerancji, z jaką został zamodelowany detal bryłowy.
- 3. Otwórz plik (rysunek 6.6) Parasolid Korpus złożenie. $x$  t, menu Plik/Otwórz.

Na karcie Cechy widać, że plik został rozbity na 5 brył z kolorami przejętymi z programu CAD:

-

<sup>2</sup> Można ją zainstalować z CD dołączonego do książki.

#### Rysunek 6.6. Warstwy | Obróbka | Cechy Widok wczytanego Nazwa Pokaż 予 Geometria<br>予 Korpus-zlozenie - 001 złożenia i kart  $Tak$ Tak Warstwy i Cechy Warstwy Obróbka Cechy Korpus-zlozenie - 002 Tak przeglądarki Korpus-zlozenie - 003 Tak Korpus-zlozenie (1/5) Korpus-zlozenie - 004 Tak Korpus-zlozenie (2/5) 得 Korpus-zlozenie - 005 Tak Korpus-zlozenie (3/5) m Korpus-zlozenie (4/5) Korpus-zlozenie (5/5)

- niebieski półfabrykat
- szary detal do obróbki
- zielony dwa dociski
- brązowy stół.
- 4. Ukrywając poszczególne warstwy, możesz zobaczyć, na których warstwach znajdują się poszczególne pliki. Najprostszym sposobem umieszczenia ich na łatwo rozpoznawalnych warstwach jest zmiana nazw istniejących warstw.
- 5. Zmień nazewnictwo warstw np. wg schematu na rysunku 6.7, umieszczając poszczególne elementy na odpowiednich warstwach.

#### Rysunek 6.7. Umieszczenie poszczególnych elementów na warstwach

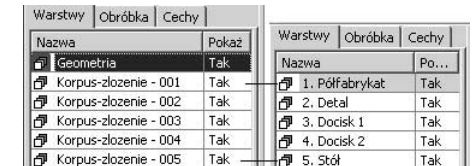

6. ZERO znajduje się na czole detalu, a półfabrykat jest 3 mm wyższy. Widać to dokładnie na wyłączonym cieniowaniu w widoku bocznym. Nie będziemy tworzyć nowego ZERA, tylko przesuniemy całe złożenie o 3 mm w dół w osi Z. Kliknij na ikonie Edycja i użyj opcji Przesuń (pasek Bryły) i ustaw opcje widoczne na rysunku 6.8 i OK.

#### Rysunek 6.8. Opcje edycji (przesuwania) brył

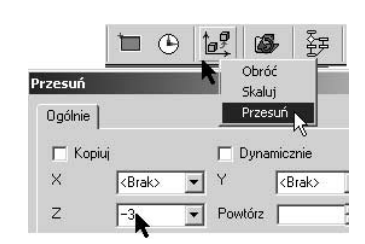

7. Kliknij na dowolnej bryle i *Enter*. Całe złożenie zostanie przesunięte o 3 mm w dół. ZERO będzie widoczne na czole półfabrykatu.

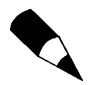

Po wczytaniu złożenia należy określić, które elementy są półfabrykatami, uchwytami detalami do obróbki.

8. Definicja półfabrykatu — aby przy definicji nie przeszkadzały nam inne bryły, włącz tylko warstwę z niebieskim półfabrykatem (rysunek 6.9). Element ten ma być interpretowany w module Symulacji jako element, z którego są zbierane warstwy materiału. Wejdź do menu Geometria/Półfabrykat i ustaw opcje widoczne na oknie na rysunku 6.9 i OK. Następnie wskaż niebieski detal. Jego kolor zmieni się na Przezroczysty. Możesz go pocieniować ikoną Półfabrykat na pasku Widok.

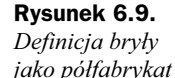

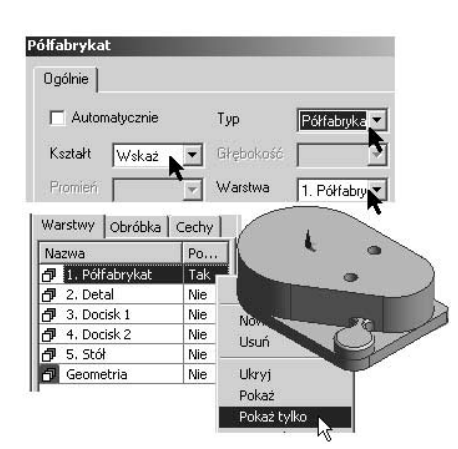

9. Definicja uchwytów — aby przy definicji nie przeszkadzały nam inne bryły, włącz tylko warstwę z brązowym stołem. Element ten ma być interpretowany w module Symulacji jako element mocujący detal. Wejdź do menu Geometria/Półfabrykat i ustaw opcje widoczne w oknie na rysunku 6.10 i OK. Następnie wskaż brązowy stół.

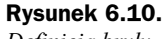

Definicja bryły jako uchwyty

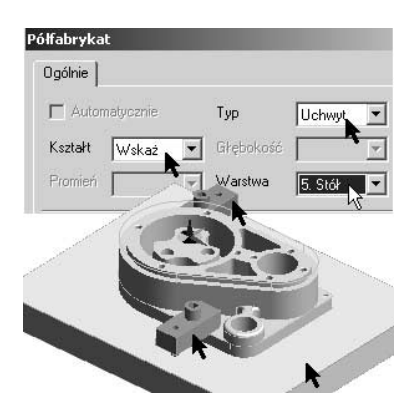

10. Podobnie zdefiniuj jako uchwyty zielone dociski.

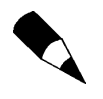

Kolor i warstwy brył, tworzonych półfabrykatów i uchwytów możesz zmienić na karcie Cechy poleceniem Edytuj dostępnym w menu kontekstowym (rysunek 6.11) po kliknięciu prawym klawiszem na dany detal.

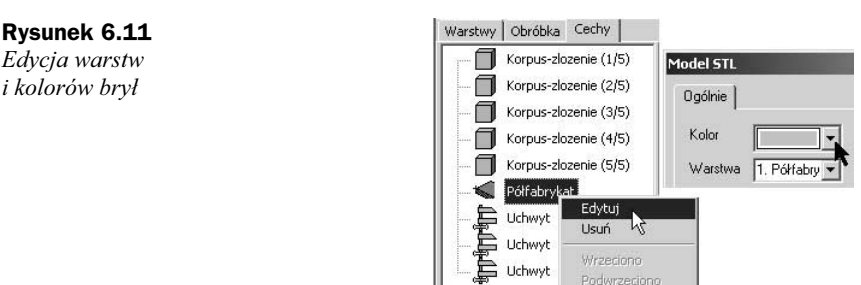

## Określenie punktów startu obróbki

Określimy teraz punkty startu obróbki zgrubnej w otworach.

- 1. Włącz tylko warstwę z półfabrykatem i wyłącz cieniowanie tej bryły.
- 2. Załóż warstwę Punkty wejścia i ustaw ją jako aktywną.
- 3. Wybierz polecenie Geometria z krawędzi i wskaż okrąg na dnie (rysunek 6.12) jednego z otworów. To samo zrób z drugim otworem. W ten sposób powstały dwa okręgi.

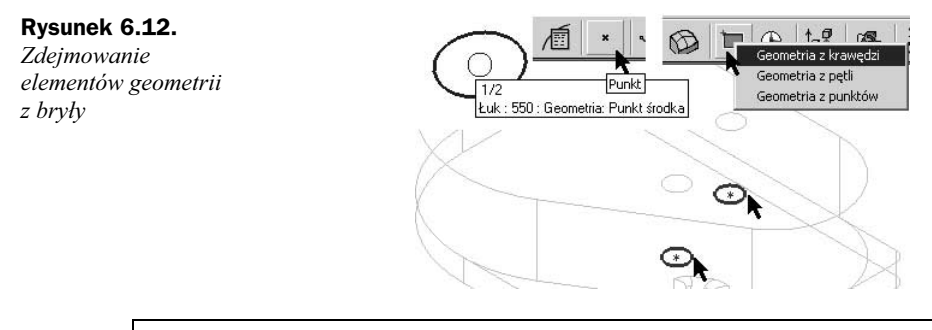

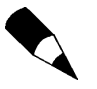

Jeżeli podczas wskazywania przy kursorze pojawia się znak tabulacji, to znaczy, że w jego pobliżu znajduje się więcej potencjalnych elementów do wskazania. Klawiszem Tabulacji z klawiatury możesz przełączać się między poszczególnymi elementami, aby wybrać ten właściwy.

- 4. Ich środki można później wskazać w cyklu Zgrubnych jako punkty startu. Można też stworzyć fizycznie w tym miejscu punkty.
- **5.** Wybierz polecenie *Punkt*, najedź w pobliże środków okręgów kiedy okrąg się podświetli.

## Wyszukiwanie cech

Wyszukiwanie cech (ang. *feature*) — jako cecha w EdgeCAM rozumiana jest właściwość detalu przejęta z detalu bryłowego (np. Kieszeń, Trzpień, Otwór, Profil), na podstawie której generuje się ścieżkę narzędzia. Cechy w programie można wyszukiwać automatycznie lub półautomatycznie. Pierwsza ikona (rysunek 6.13) na pasku służy do automatycznego wyszukiwania cech; kolejne do samodzielnej definicji.

#### Rysunek 6.13.

Opcje dostępne przy ręcznym określaniu cech

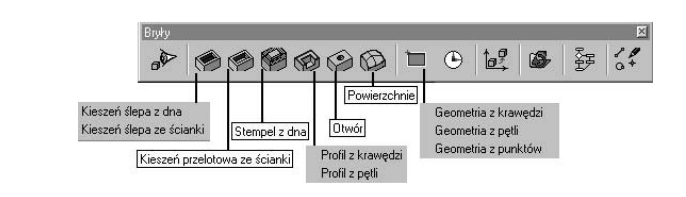

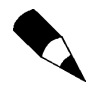

Pasek narzędzi, który służy do pracy z Bryłami, znajduje się na górze po prawej stronie ekranu. Zauważ, że pasek ten jest aktywny tylko w przypadku wczytania pliku bryłowego.

Kolejne ikony oznaczają:

- ◆ Znajdź cechy czyli automatyczne wyszukiwanie cech.
- Kieszeń ślepa, Kieszeń przelotowa, Trzpień, Profil, Otwór, Powierzchnie — czyli półautomatyczne określanie cech poprzez wskazanie:
	- $\bullet$  Kieszeń ślepa dna lub jednej z pionowych ścianek kieszeni.
	- ◆ *Kieszeń przelotowa* pionowej *ścianki* bocznej.
	- $\blacklozenge$  Stempel dna.
	- $\rightarrow$  *Profil* pojedynczej *krawędzi* lub *pętli* krawędzi.
	- ◆ *Otwór* cylindrycznej ścianki bocznej.
	- $\bullet$  *Powierzchnie* to polecenie umożliwia zamianę elementów bryły na grupy powierzchni. Ułatwia to tylko ich wybór w module obróbki, ma więc ono charakter pomocniczy. W cyklach obróbki powierzchniowej można wskazywać do obróbki bezpośrednio bryłę.
	- ◆ Geometria to polecenie umożliwia pobranie z bryły elementów typu krawędzie i punkty: Elementy te nie są asocjatywnie połączone z detalem. Przy wciśniętym trybie 2D (rysunek 6.14) automatycznie z elementów 3D tworzone są elementy płaskie na określonej wysokości w Poziomie Z.

#### Rysunek 6.14. Góra  $\frac{1}{20.00}$   $\frac{1}{2D}$   $\frac{1}{2Q}$ Poszczególne opcje pracy z geometrią

- Przekształcenie (Obróć, Skaluj, Przesuń).
- ◆ Odśwież bryłę, Edycja.
- ◆ *Menadżer strategii* moduł automatyzujący proces obróbki brył.

## Ręczne określanie cech typu Kieszeń

#### W tym ćwiczeniu poznasz zasady ręcznego określania cech typu Kieszeń.

1. Pokaż na widoku tylko detal — ukryj warstwy z pozostałymi elementami.

- 2. Utwórz warstwę Kieszenie i ustaw ją jako aktywną.
- 3. Kliknij ikonę Kieszeń ślepa z dna (rysunek 6.15).

Rysunek 6.15. Poszczególne kroki definicji cech z dna kieszeni

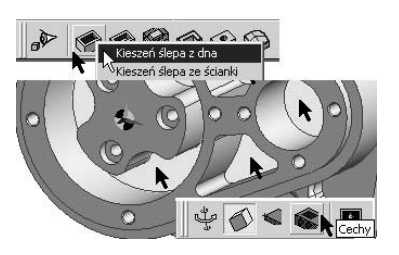

- 4. Wskaż dno kieszeni.
- 5. Program zdefiniuje cechę.
- 6. Pocieniuj cechę ikoną widoczną na rysunku 6.15.
- 7. Powtórz te kroki dla pozostałych trzech kieszeni.

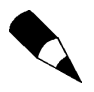

Kolor ręcznie tworzonych cech zależy od aktywnego koloru ustawionego na głównym pasku narzędziowym. Kolor i warstwy tworzonych elementów możesz zmienić (rysunek 6.16) na karcie Cechy poleceniem Edytuj dostępnym w menu kontekstowym po kliknięciu prawym klawiszem na dany detal.

Rysunek 6.16. Poszczególne kroki

Rysunek 6.17. Poszczególne kroki definicji cech typu

Otwór

definicji cech z dna kieszeni

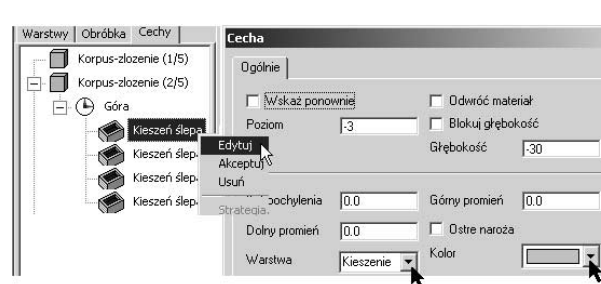

## Automatyczne określanie cech typu Otwór

W tym ćwiczeniu poznasz zasady ręcznego określania cech typu Otwór.

- 1. Utwórz warstwę Otwory i ustaw ją jako aktywną.
- 2. Kliknij ikonę Znajdź cechy (rysunek 6.17).

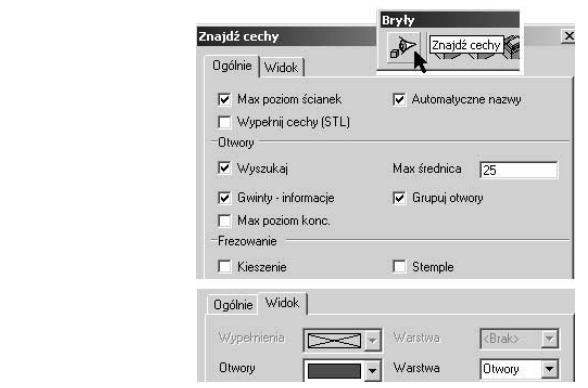

- 3. Wypełnij parametry jak na rysunku 6.17. Pozostałe opcje pozostaw nie zaznaczone i OK.
- 4. Wskaż detal jako bryłę, na której będziesz szukał otworów i Enter.
- 5. Pocieniuj cechę ikoną widoczną na rysunku 6.15.
- 6. Program wyszuka otwory rysunek 6.18.

Rysunek 6.18. Widok karty Cechy

z otworami

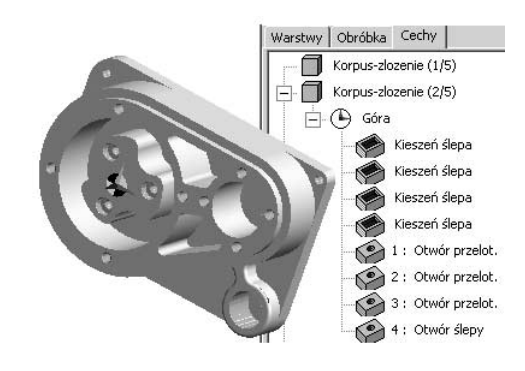

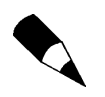

Zauważ w przeglądarce, że program pogrupował identyczne otwory.

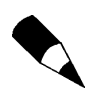

Zasady edycji parametrów są takie same jak w przypadku kieszeni.

## Ręczne określanie cech typu Profil

## W tym ćwiczeniu poznasz zasady ręcznego określania cech typu Profil.

- 1. Utwórz warstwę Profil i ustaw ją jako aktywną.
- 2. Kliknij ikonę Profil z pętli (rysunek 6.19).

## Rysunek 6.19.

Poszczególne kroki definicji cech typu Profil

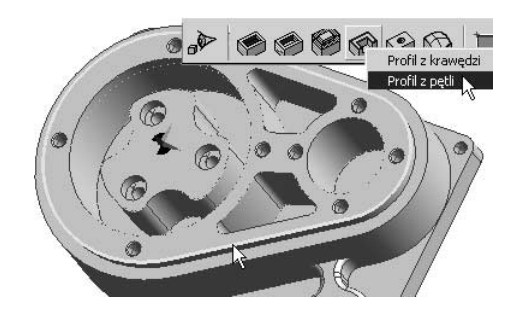

- 3. Wskaż górny, najwyższy zewnętrzny profil elementu i Enter.
- 4. Program zdefiniuje cechę.
- 5. Zmień kolor profilu na czerwony.

## Obróbka elementu typu Korpus

W tym ćwiczeniu poznasz zasady obróbki elementów typu Korpus na podstawie cech.

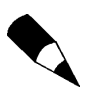

Jest to kontynuacja obróbki pliku Korpus\_zlozenie.ppf.

- 1. Otwórz plik Korpus obrobka.ppf lub kontynuuj dotychczasowe ćwiczenie.
- 2. Przejdź do modułu Obróbki i zdefiniuj (rysunek 6.20) Sekwencję obróbki.

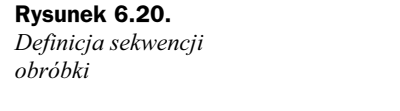

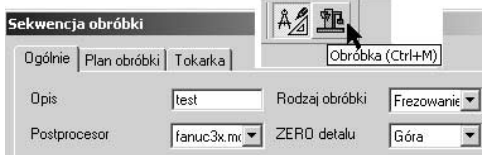

3. Wywołaj polecenie Uchwyty (menu M-Funkcje). Służy ono do zdefiniowania, w którym momencie w module Symulacji mają być pokazane określone uchwyty. Jako elementy do dodania kliknij na stół i dociski i Enter. Jako elementy do usunięcia na razie nie ma co pokazać, więc Enter. Na karcie Obróbka pojawi się ikona Uchwyty.

## Planowanie

#### W tym ćwiczeniu użyjesz już znanego cyklu Planowanie.

- **1.** Wybierz frez o nazwie "Głowica 70".
- 2. Wybierz cykl Planowania (menu Cykle) i wypełnij parametry obróbki:
	- **a.** Kartę Ogólnie parametry takie jak na rysunku 6.21. Wprowadź Naddatek, gdyż profil, jaki będziemy wskazywać, jest węższy od profilu półfabrykatu.

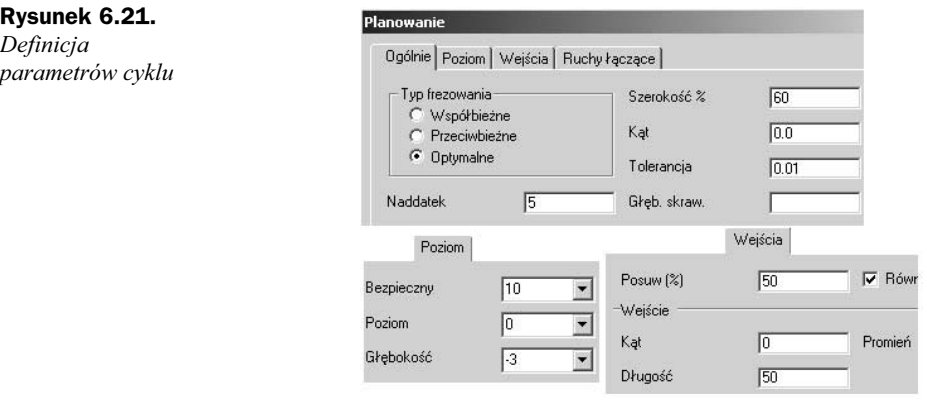

- **b.** Karta *Poziom* parametry takie jak na rysunku 6.21. Czoło detalu leży na wysokości Z=-3.
- c. Karta Wejścia jak na rysunku 6.21. Długość definiuje ruchy w osi Z poza półfabrykatem.
- 3. Program zapyta o zakres obróbki. Wskaż (kliknij raz) czerwony profil (rysunek 6.22) i Enter.

### Rysunek 6.22.

Profil, jaki należy wskazać do obróbki, i wygenerowana ścieżka obróbki

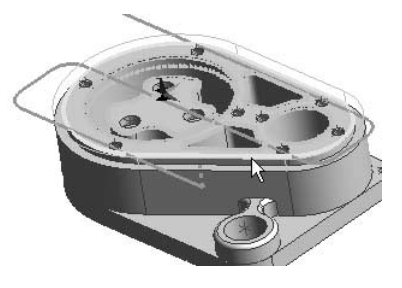

- 4. Cykl obliczy ścieżkę.
- 5. Wyjedź narzędziem Do wymiany i przeprowadź Symulację obróbki.

## Obróbka kieszeni z opcją trochoidalną

#### W tym ćwiczeniu poznasz zasadę obróbki kieszeni na podstawie cech.

- **1.** Wybierz frez z Magazynu  $-$  "Frez walcowy 7".
- 2. Wybierz cykl Zgrubny (menu Cykle) lub ikoną z rysunku 6.23 i wypełnij parametry obróbki:
	- **a.** Kartę Ogólnie parametry takie jak na rysunku 6.23 i Naddatek  $0.5$ ,  $N$ addatek w  $Z$ 0.

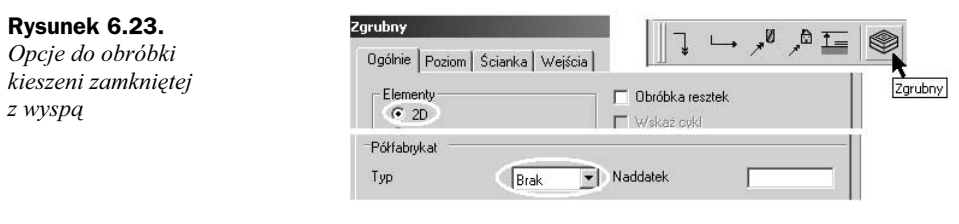

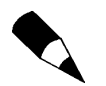

Ręcznie określone cechy obrabia się przy pomocy opcji Elementy 2D.

- **b.** Karta Poziom Bezpieczny 10, Poziom -3, Głębokość -30, Głębokość skrawania np. 4 oraz zaznacz opcję Obrabiaj płaskie regiony, co pozwoli na planowanie czoła wyspy.
- c. Karta Wejścia wybierz Typ wejść Spirala.

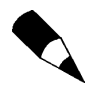

W trakcie definicji obróbki możesz wyłączyć cieniowanie cech i wskazywać podświetlone profile, a przy włączonym cieniowaniu podczas wskazywania podświetla się cała przestrzeń kieszeni.

- 3. Program zapyta o wskazanie profilu do obróbki wskaż (kliknij raz) jeden (tutaj granatowe) z profili wchodzących w skład kieszeni z wyspą i Enter.
- 4. Program zapyta o zakres obróbki Enter.
- 5. Cykl wygeneruje ścieżkę.
- 6. Wyjedź narzędziem Do wymiany i przeprowadź Symulację obróbki.

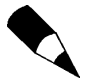

Jeśli chcesz utrzymywać zadaną Szerokości skrawania (karta Ogólnie) w wąskich przestrzeniach kieszeni, gdzie frez skrawa całą swoją średnicą, edytuj cykl i zaznacz opcje na karcie Wejścia: Obróbka trochoidalna oraz Długie ścieżki/Typ łączenia ustaw Na głębokości.

## Obróbka kieszeni z wejściem w otworze

- W tym ćwiczeniu poznasz zasadę obróbki kieszeni z wejściem w otworze.
	- **1.** Wybierz frez z *Magazynu* "*Frez walcowy 6"* jeżeli kontynuujesz obróbkę, użyj poprzedniego frezu.
	- 2. Wybierz cykl Zgrubny (menu Cykle) lub ikoną z rysunku 6.23 i wypełnij parametry obróbki:
		- **a.** Kartę Ogólnie parametry takie jak na rysunku 6.23 i Naddatek  $0.5$ ,  $Naddatek \le Z 0$ .
		- **b.** Karta *Poziom Bezpieczny* 10, *Poziom -3*, *Głębokość -30, Głębokość* skrawania np. 5.
		- c. Karta Wejścia wybierz Typ wejść/W otworze zobacz rysunek 6.24).

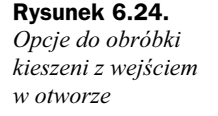

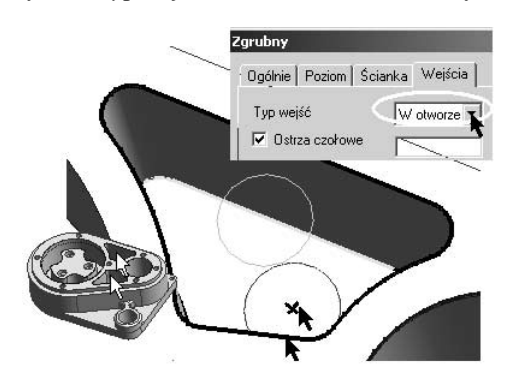

3. Program zapyta o wskazanie profilu do obróbki — wskaż (kliknij raz) jeden (tutaj granatowe) z profili symetrycznych kieszeni i Enter.

- 4. Program zapyta o zakres obróbki Enter.
- 5. Cykl wygeneruje ścieżkę.
- 6. Program zapyta o wskazanie punktów startu obróbki wskaż punkt na dnie kieszeni i Enter.

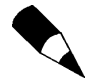

Jeżeli wskażesz obie symetryczne kieszenie do obróbki, wówczas pokaż również punkt startu obróbki w każdej z kieszeni.

**7.** Wyjedź narzędziem Do wymiany i przeprowadź Symulację obróbki.

# Cykl Profilowanie

W tym dziale poznasz cykl *Profilowanie* (menu Cykle), który podobnie jak cykl Zgrubny ma opcje obróbki elementów 2D i 3D. Opcję 2D wykorzystuje się do obróbki bardziej skomplikowanych detali typu korpusy. Część opcji jest znana z cyklu Profile 2D, kilka poznasz w tym rozdziale, a pozostałe w rozdziale 9. Niektóre z nich służą tylko do obróbki plików 3D i po zaznaczeniu opcji 2D są wygaszone.

## Obróbka otworów ścieżką po spirali

Standardowy cykl Profile 2D generuje ścieżki na kolejnych poziomach z ruchami wejść i wyjść narzędzia na każdym poziomie, które mogą pozostawiać ślady na materiale. W przypadku obróbki otworów często występuje zagadnienie frezowania wykańczającego tego typu elementów, aby uzyskać wysoką dokładność wymiarową.

**1.** Otwórz plik *Korpus\_profilowanie.ppf.* Obróbka zgrubna tej kieszeni (otworu) jest już zrobiona za pomocą tych samych opcji co poprzednie kieszenie.

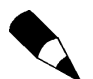

Jest to kontynuacja obróbki pliku Korpus\_obrobka.ppf z tego rozdziału.

- **2.** Wybierz frez z *Magazynu* "*Frez walcowy 8"*.
- 3. Wybierz cykl Profilowania (menu Cykle) lub ikoną z rysunku 6.25 i wypełnij parametry obróbki:
	- **a.** Kartę Ogólnie parametry jak na rysunku 6.24 i Naddatek 0, Naddatek w Z 0.
	- **b.** Karta *Poziom Bezpieczny* 10, *Poziom -3*, *Głębokość -30, Głębokość* skrawania np. 3, oraz zaznacz opcję Spirala.
	- **c.** Karta *Wejścia* parametry jak na rysunku 6.25.
- 4. Program zapyta o wskazanie profilu do obróbki wskaż profil (rysunek 6.26) kieszeni (granatowy okrąg) i Enter.

## Rysunek 6.25.

Opcje cyklu profilowania do obróbki otworu

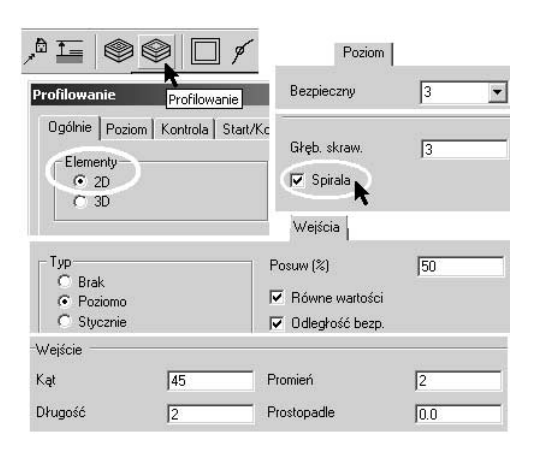

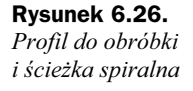

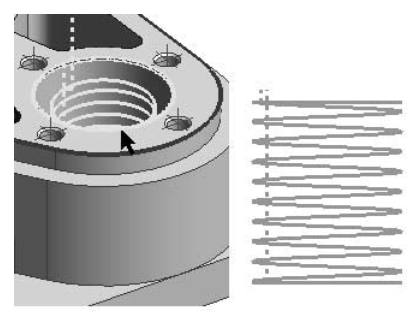

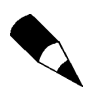

Tego typu obróbkę można stosować do dowolnego kształtu profilu, np. wielokątów.

- 5. Na ekranie pojawi się strzałka wewnątrz profilu (w pobliżu miejsca wskazania), która określa, w jakim miejscu rozpocznie się obróbka.
- 6. Strzałkę możesz przemieścić klikając lewym klawiszem myszy w innym punkcie profilu i Enter.
- 7. Teraz możesz zmienić położenie punktu Startu obróbki (strzałka) i Końca obróbki (gwiazdka), ale jest to stosowane raczej w przypadku profili otwartych, więc Enter.
- 8. Program zapyta o zakres obróbki Enter.
- 9. Program wygeneruje ścieżkę przeprowadź Symulację obróbki.

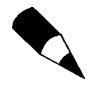

Zauważ, że program podczas wyjazdu z ostatniego poziomu podniósł ścieżkę od dna. Dzieje się tak przy zaznaczeniu opcji Odległość bezpieczna na karcie Wejścia (rysunek 6.27) — jej wartość jest ustalana i związana z kartą Ruchy łączące. Zapobiega to rysowaniu dna podczas obróbek wykańczających lub wejść i wyjść narzędzia w pełnym materiale w przypadku, gdy na dnie jest jeszcze pozostawiony naddatek.

Rysunek 6.27. Przykład wejść i wyjść narzędzia z opcją Odległość bezpieczna i bez tej opcji

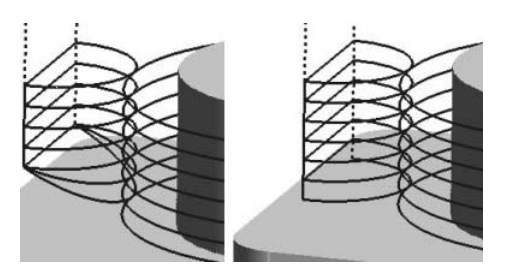

## Obróbka profilu zewnętrznego — wejścia narzędzia

W tym ćwiczeniu poznasz zasady obróbki profili zamkniętych z różnymi opcjami wejść narzędzia.

- **1.** Użyj tego samego frezu co w poprzednim ćwiczeniu "*Frez walcowy 8"*.
- 2. Wybierz cykl Profilowania (menu Cykle) lub ikoną z rysunku 6.24 i wypełnij parametry obróbki:
	- **a.** Kartę Ogólnie parametry jak na rysunku 6.25 i Naddatek  $0$ , Naddatek w Z  $0$ .
	- **b.** Karta *Poziom* Bezpieczny 10, Poziom  $-3$ , Głębokość  $-5$ , Głębokość skrawania np. 1.
	- c. Karta  $Wejścia$  parametry jak na rysunku 6.25.
	- **d.** Karta *Start/Koniec* parametry jak na rysunku 6.28.

#### Rysunek 6.28.

Profil do obróbki i parametry startu i końca obróbki

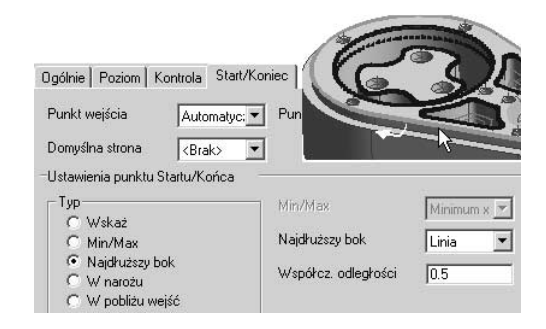

- 3. Program zapyta o wskazanie profilu do obróbki wskaż zewnętrzny czerwony profil i Enter.
- 4. Na ekranie pojawi się strzałka na zewnątrz profilu (w pobliżu miejsca wskazania).
- 5. Strzałkę możesz przemieścić klikając lewym klawiszem myszy w innym punkcie profilu i Enter.
- 6. Teraz możesz zmienić położenie punktu Startu obróbki (strzałka) i Końca obróbki (gwiazdka), ale jest to stosowane raczej w przypadku profili otwartych, więc Enter.
- **7.** Program zapyta o zakres obróbki *Enter*.
- 8. Program wygeneruje ścieżkę przeprowadź Symulację obróbki.

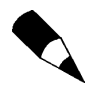

Strzałka w przypadku profili na bryłach zawsze pokazuje się "po właściwiej stronie". Jeżeli z jakichś powodów zachodzi potrzeba zmiany strony obróbki (np. rowek wokół profilu gniazda formy), wówczas musisz w module modelowania edytować dany profili i na okienku zaznaczyć opcję Odwróć materiał.

## Karta Start/Koniec — Ustawienia punktu Startu/Końca

Cykl Profilowania ma dużo więcej możliwości ustawiania opcji startu i końca obróbki widocznych na rysunku 6.28. Najczęściej jest stosowana opcja Najdłuższy bok (wybór Linia lub Łuk). *Współczynnik odległości* zawarty jest w granicach  $0 - 1$ . W tym przypadku 0.5 oznacza, że wejście narzędzia będzie się odbywać w połowie najdłuższego odcinka na profilu.

Poszczególne opcje:

- $\bullet$  *Wskaż* standardowe wskazanie punktu na profilu.
- $\bullet$  *Min/Max* definicja punktu względem minimalnych i maksymalnych współrzędnych profilu.
- $\triangle$  *Najdłuższy bok* punkt ustawia się względem długości elementu.
- $\bullet$  *W narożu* punkt ustawia się na zewnętrznym narożu profilu.
- $\bullet$  *W pobliżu wejść* punkt ustawia się w pobliżu zadeklarowanych wcześniej Punktów wejść.

Wyżej w oknie możemy zadeklarować Punkty wejścia (zagłębienia) frezu poza profilem, np. w wywierconym otworze lub dowolnym innym miejscu. W tym celu należy wybrać opcję Wskaż i wtedy cykl w trakcie definicji zapyta o ten punkt — ze wskazanego miejsca frez będzie się poruszał do punktu startu na profilu. Analogicznie jest z Punktem wyjścia.

## Jak wygenerować przejścia spiralne między ścieżkami

Standardowo cykl generuje przejazdy między ścieżkami wg opcji Krok, czyli najazdy w płaszczyźnie XY i zjazdu do następnego poziomu w osi Z. W przypadku obróbki detalu z wysokimi wartościami posuwu (patrz rozdział o HSM) jest to niekorzystne. Zaleca się wtedy stosować przejścia spiralne, które można uzyskać po zaznaczeniu odpowiednich opcji widocznych na rysunku 6.29.

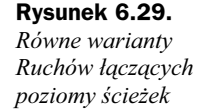

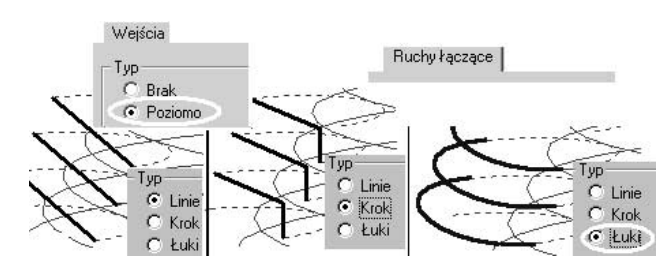

## Obróbka kieszeni w wyspami

#### W tym ćwiczeniu poznasz zasady obróbki kieszeni zamkniętych z wyspami.

1. Otwórz plik Korpus wyspy.ppf. Obróbka zgrubna tej kieszeni jest już zrobiona i warstwa z nią jest ukryta.

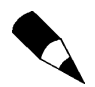

Jest to kontynuacja obróbki pliku Korpus\_obrobka.ppf z tego rozdziału.

- **2.** Użyj tego samego frezu co w poprzednim ćwiczeniu "*Frez walcowy 8"*.
- 3. Wybierz cykl Profilowania (menu Cykle) lub ikoną z rysunku 6.23 i wypełnij parametry obróbki:
	- **a.** Kartę Ogólnie parametry jak na rysunku 6.23 i Naddatek  $0$ , Naddatek w Z  $0$ .
	- **b.** Karta Poziom Bezpieczny 10, Poziom -3, Głębokość -30, Głębokość skrawania np. 4.
	- c. Karta Wejścia parametry jak na rysunku 6.25.

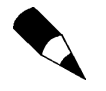

Jeżeli wpiszesz zbyt duże parametry np. Długości lub Promienia w stosunku do przestrzeni kieszeni, program automatycznie skróci te ruchy, aby nie powstało uszkodzenie detalu.

- **d.** Karta *Start/Koniec* parametry jak na rysunku 6.28.
- 4. Program zapyta o wskazanie profilu do obróbki wskaż (kliknij raz — rysunek 6.30) jeden z profili wchodzących w skład kieszeni z wyspą i Enter.

Rysunek 6.30. Profil do obróbki i wygenerowana ścieżka

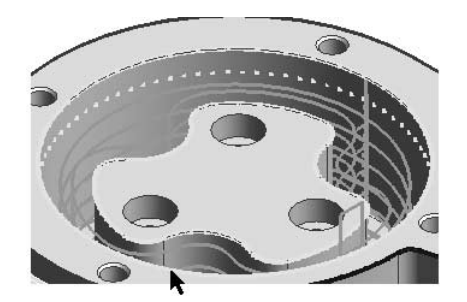

- 5. Na ekranie pojawią się strzałki wewnątrz kieszeni.
- 6. Strzałki możesz przemieścić klikając lewym klawiszem myszy w innym punkcie profilu i Enter.
- 7. Teraz możesz zmienić położenie punktu Startu obróbki (strzałka) i Końca obróbki (gwiazdka), ale jest to stosowane raczej w przypadku profili otwartych, więc Enter.
- 8. Program zapyta o zakres obróbki Enter.
- 9. Program wygeneruje ścieżkę przeprowadź Symulację obróbki.

## Wiercenie

Operacja to zbiór pojedynczych cykli obróbki i instrukcji zawartych w jednym poleceniu. Obejmuje ruchy do wymiany narzędzia, wyboru narzędzia, ruchy wjazdu i wyjazdu z/do materiału i cykle obróbki. Przez zawarcie szeregu instrukcji w jednej operacji redukuje się znacznie liczbę koniecznych kliknięć myszą oraz konieczność wprowadzania wielu parametrów — nie masz jednak dostępu do bardziej zaawansowanych opcji.

W oknach dialogowych wprowadza się dokładnie te same parametry i opcje, jakie występują w pojedynczych cyklach EdgeCAM. Jak jednak za chwilę zauważysz, tych parametrów jest dużo mniej, gdyż reszta przyjmowana jest jako domyślne, a ich definicja powinna się odbyć wcześniej poleceniem Ustawienia z menu Operacje. Wszystkie operacje dostępne są z menu Operacje lub paska Operacje.

#### W tym ćwiczeniu poznasz zasady obróbki otworów przy pomocy Operacji.

1. Otwórz plik *Korpus otwory.ppf.* Obróbka zgrubna tego elementu jest już zrobiona.

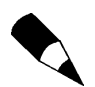

Jest to kontynuacja obróbki pliku Korpus\_wyspy.ppf z tego rozdziału.

- 2. Na karcie Cechy znajdują się już zdefiniowane elementy do obróbki.
- **3.** Kliknij prawym klawiszem na *Otworze ślepym* widocznym na rysunku 6.31. Rozwinie się menu z aktywnymi operacjami, którymi można obrabiać dany element. Na ekranie wskazana cecha, w tym przypadku grupa otworów na czole detalu, podświetli się. Wybierz operację Otwory.

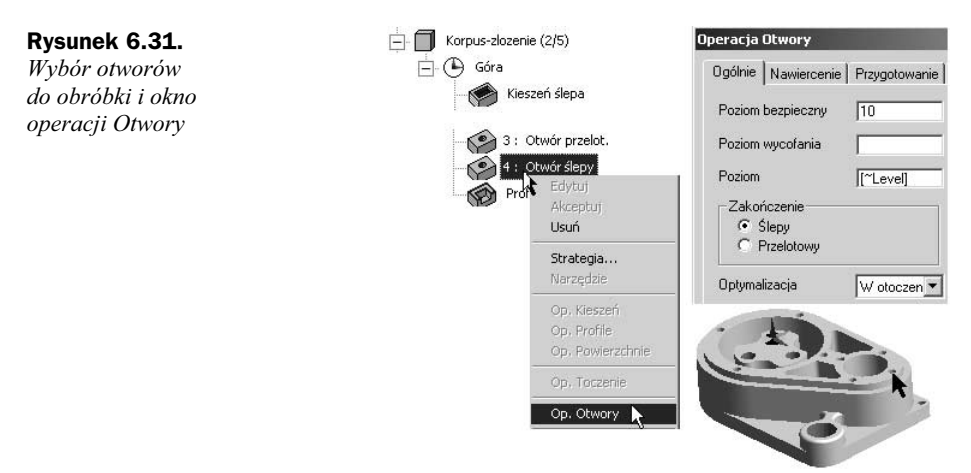

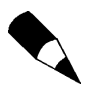

Aby podejrzeć wartość zmiennych (np. Poziom, Średnica, Głębokość) przejętych bezpośrednio z detalu bryłowego, należy kliknąć kursorem w okienku np. Poziom i nacisnąć klawisz Ctrl oraz znak "=".

4. Pojawi się okno dialogowe do definicji poszczególnych cykli obróbki otworów. Przy obróbce otworów z pogłębieniem stożkowym program dobiera również średnice pogłębiaczy — rysunek 6.32.

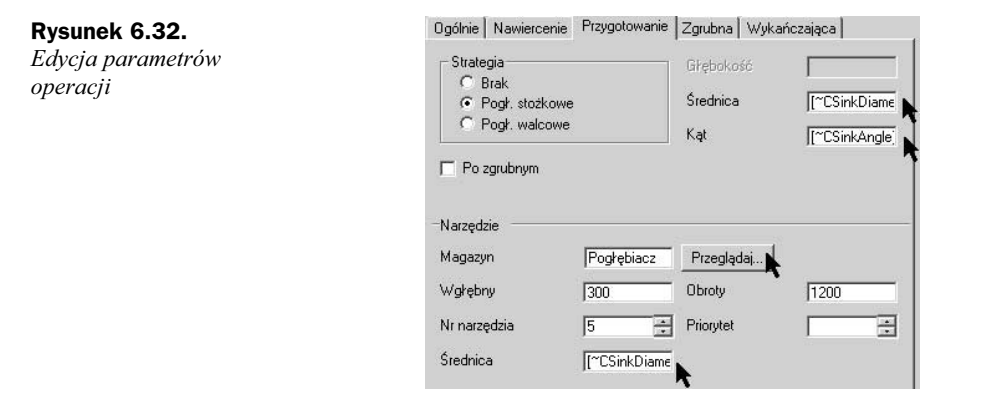

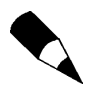

Przy wyborze narzędzia klawiszem Przeglądaj możesz wejść do Magazynu i wybrać narzędzie z oprawką. Po wejściu do Magazynu na karcie Otwory widoczne są w nim typy narzędzi i średnice wynikające z tych przyjętych przez operację Otwory.

- **5.** Podobnie zdefiniuj parametry karty Zgrubna i OK, program wygeneruje ścieżke.
- 6. Przeprowadź Symulację obróbki.

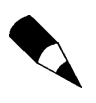

Parametry operacji edytuje się podobnie jak parametry cykli. Kliknij prawym klawiszem na ikonie operacji, rozwinie się menu, z którego wybierz polecenie Edytuj. Na ekranie (rysunek 6.33) pojawi się okno z opcją Wskaż ponownie. Jeżeli zaznaczysz tę opcję, to możesz wówczas wskazać inne elementy do obróbki. Bez zaznaczenia tej opcji program przejdzie bezpośrednio do okna dialogowego.

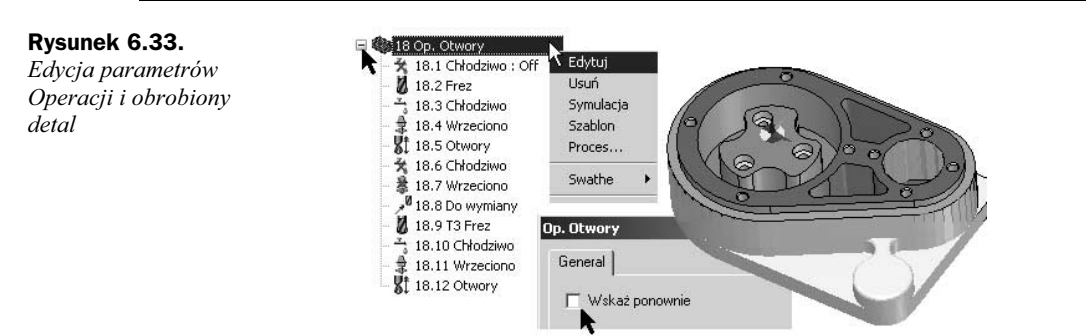

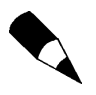

Operacja składa się z ciągu instrukcji oraz cykli, które poznałeś już wcześniej. Jeżeli edytujesz nie Operację, ale Cykl, wówczas operacja ulega rozbiciu "na czynniki pierwsze" i nie ma już powrotu do możliwości jej edycji z poziomu okna Operacji.

## Pokrywa

W tym ćwiczeniu poznasz zasady przygotowania do obróbki plików bryłowych przesuniętych względem ZERA i bardziej złożonych kieszeni.

- 1. Otwórz plik Parasolid Pokrywa.x t, menu Plik/Otwórz.
- 2. Detal jest umieszczony zupełnie dowolnie względem ZERA w EdgeCAM — w takim układzie współrzędnych został zamodelowany w systemie CAD, zapewne był częścią większego złożenia. Wywołaj polecenie Obróć wokół osi X o -90 stopni — rysunek 6.34 i OK.

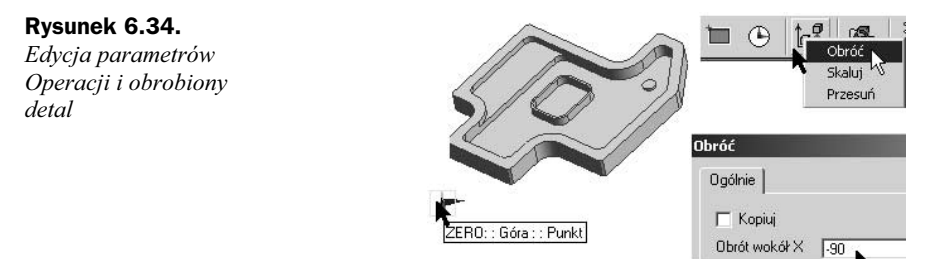

3. Wskaż środek obrotu w ZERZE lub wywołaj okno Wprowadź współrzędne (wciskając klawisz X, Y lub Z) i wpisz wartość  $X \vee Y$ 020 jak na rysunku 6.35 i OK. Bryła zostanie obrócona.

#### Rysunek 6.35.

Okno wprowadzania współrzędnych

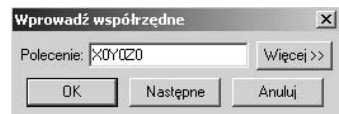

4. Teraz utwórz półfabrykat, w tym celu załóż warstwę Półfabrykat, wywołaj polecenie z menu Geometria/Półfabrykat i ustaw na nim opcje jak na rysunku 6.36 — naddatki wszędzie o wartości 0 i OK. Polecenie utworzy półfabrykat styczny do detalu.

#### Rysunek 6.36.

Definicja półfabrykatu typu kostka

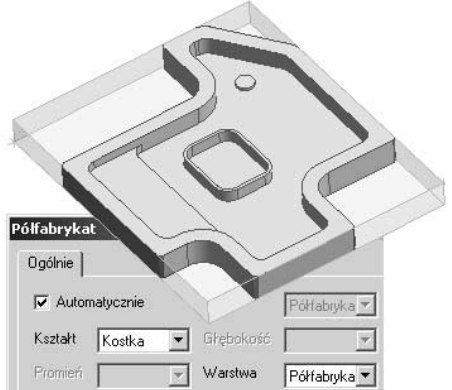

- 5. Teraz można przesunąć bryłę wraz z półfabrykatem do istniejącego ZERA, ale żeby poznać inne możliwości, utworzymy nowe ZERO.
- 6. Utwórz nowe ZERO na detalu. Kliknij ikonę widoczną na rysunku 6.37 (lub menu Bryły/Zero na bryle). W przypadku brył jako Płaszczyznę XY (w osi Z jest oś obrotu frezu) można wskazać lico detalu. Po zaakceptowaniu parametrów kliknij np. na górne lico detalu, a następnie wskaż lewe dolne naroże półfabrykatu.

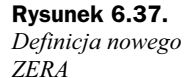

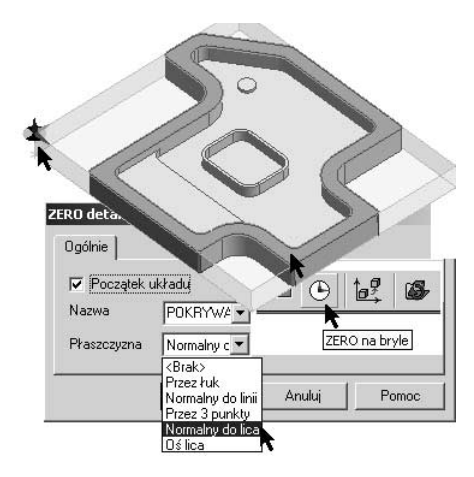

7. Definicja uchwytów — stworzymy stół, na którym leży półfabrykat. Załóż warstwę Stół, wejdź do menu Geometria/Półfabrykat i ustaw opcje widoczne w oknie na rysunku 6.38 i OK. Następnie wywołaj okno Wprowadź współrzędne (wciskając np. klawisz X) i wpisz współrzędne pierwszego naroża, kliknij klawisz Następne i wprowadź współrzędne drugiego naroża jak na rysunku 6.38 i OK. Program utworzy stół.

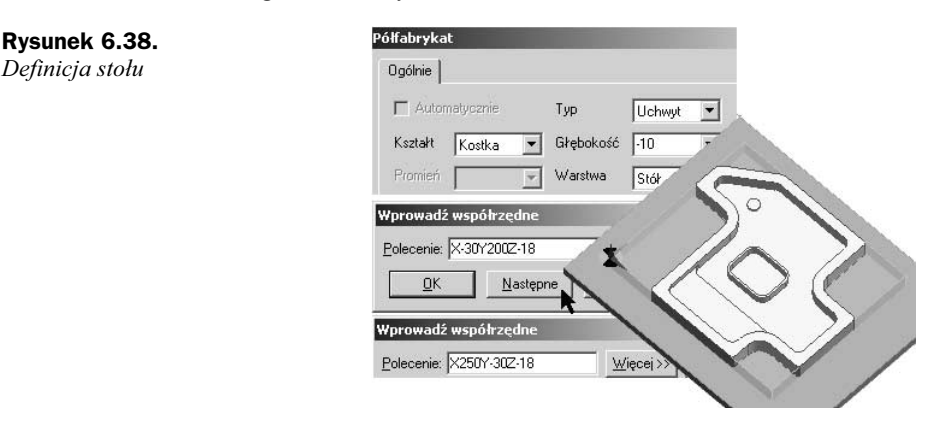

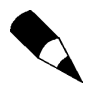

Kolor i warstwy brył, tworzonych półfabrykatów i uchwytów możesz zmienić na karcie Cechy poleceniem Edytuj dostępnym w menu kontekstowym po kliknięciu prawym klawiszem na dany detal.

## Automatyczne wyszukiwanie cech

Ta kieszeń zawiera wiele elementów, więc spróbujemy przeszukać detal automatycznie.

1. Kliknij na ikonę Znajdź cechy i zaznacz opcje widoczne na rysunku 6.39. Na karcie Widok możesz przypisać poszczególne cechy do określonych nazw warstw i  $OK$ 

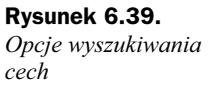

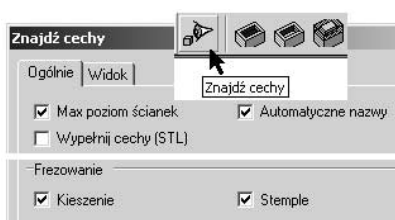

Na karcie Cechy powinieneś zobaczyć cztery cechy, tj. trzy Kieszenie ślepe i Stempel stanowiący zewnętrzny profil detalu.

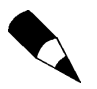

Jeżeli detal zawiera kilka zagnieżdżonych kieszeni, ich obróbka za pomocą opcji 2D w cyklu Zgrubnym i Profilowania może być kłopotliwa. W tym przykładzie obróbkę kieszeni przeprowadzisz z opcją 3D.

## Obróbka pokrywy

#### W tym ćwiczeniu poznasz zasady obróbki elementów typu pokrywa.

- **1.** Otwórz plik *Pokrywa obrobka.ppf* lub kontynuuj dotychczasowe ćwiczenie.
- 2. Przejdź do modułu *Obróbki* i zdefiniuj *Sekwencję obróbki* (rysunek 6.40). Jako ZERO detalu wybierz z listy to utworzone i zaznacz opcję ZERO maszyny i OK. Program zapyta o lokalizację ZERA maszyny, wtedy pokaż punkt, który jest nowo utworzonym ZEREM.

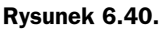

Definicja sekwencji obróbki

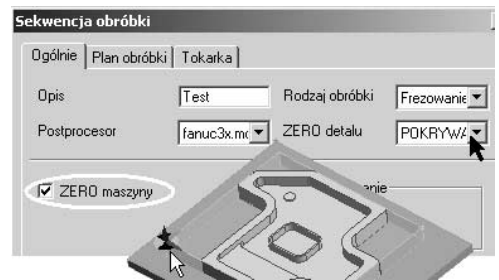

**3.** Wywołaj polecenie *Uchwyty* (menu *M-Funkcje*). Jako elementy do dodania kliknij na stół. Jako elementy do usunięcia nic — kliknij Enter. Na karcie Obróbka pojawi się ikona Uchwyty.

## Obróbka kształtu z kostki

#### W tym ćwiczeniu poznasz zasadę obróbki kształtu obudowy z kostki materiału.

- **1.** Wybierz frez z *Magazynu* "*Frez walcowy 20"*.
- 2. Wybierz cykl Zgrubny (menu Cykle) i wypełnij parametry obróbki:
	- **a.** Kartę Ogólnie parametry takie jak na rysunku 6.41 i Naddatek  $0$ ,  $Naddatek \le Z$ 0. oraz zaznacz opcję Obrabiaj regionami.

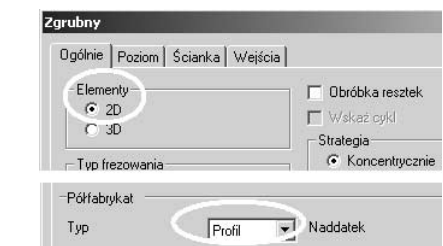

- **b.** Karta Poziom Bezpieczny 10, Poziom 0, Głębokość -18, Głębokość skrawania np. 5.
- c. Karta Wejścia wybierz Typ wejść Automatycznie.
- 3. Program zapyta o wskazanie cechy do obróbki wskaż (kliknij raz) zewnętrzny profil detalu (tutaj granatowy; na rysunku 6.42 biała strzałka) i Enter.

Rysunek 6.42. Gotowa ścieżka obróbki

Rysunek 6.41. Opcje do obróbki obudowy z profilu

kostki

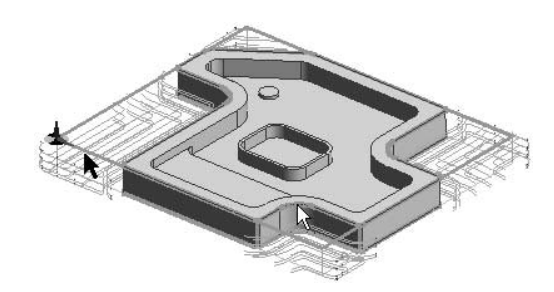

- 4. Program zapyta o profil półfabrykatu kliknij dwukrotnie na jednej z linii na czole kostki (na rysunku 6.42 czarna strzałka) półfabrykatu (program połączy profil) i Enter.
- 5. Program zapyta o zakres obróbki *Enter*.
- 6. Cykl wygeneruje ścieżkę.
- 7. Wyjedź narzędziem Do wymiany i przeprowadź Symulację obróbki.

## Obróbka kieszeni z wyspami

W tym ćwiczeniu poznasz zasadę obróbki kieszeni z wyspami.

### Obróbka zgrubna

- **1.** Wybierz frez z *Magazynu* "*Frez walcowy 12"*.
- 2. Wybierz cykl Zgrubny (menu Cykle) lub ikoną i wypełnij parametry obróbki:
	- a. Kartę Ogólnie parametry takie jak w poprzednim ćwiczeniu: Półfabrykat — Typ wybierz Profil i Naddatek 0.5, Naddatek w Z 0.
	- **b.** Karta *Poziom Bezpieczny* 10, *Poziom* 0 (lub Brak), *Głębokość -* 12 (lub Brak), Głębokość skrawania np. 4, oraz zaznacz opcję Obrabiaj płaskie regiony.
- 3. Program zapyta o powierzchnie do obróbki wskaż (kliknij raz) całą bryłę do obróbki i Enter.
- 4. Program zapyta o profil półfabrykatu wskaż zewnętrzny granatowy profil lub wewnętrzny zielony (profil górnej kieszeni) i Enter.
- **5.** Program zapyta o zakres obróbki *Enter*.
- 6. Cykl wygeneruje ścieżkę rysunek 6.43.

#### Rysunek 6.43.

Ścieżki obróbki zgrubnej i wykańczającej

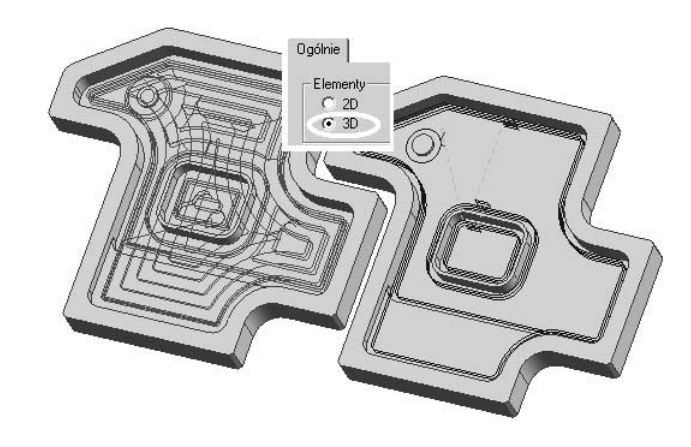

7. Wyjedź narzędziem Do wymiany i przeprowadź Symulację obróbki.

## Obróbka wykańczająca

- **1.** Wybierz frez z *Magazynu* "*Frez walcowy 8"*.
- 2. Wybierz cykl Profilowanie (menu Cykle) lub ikoną i wypełnij parametry obróbki:
	- **a.** Kartę Ogólnie parametry takie jak w poprzednim ćwiczeniu, Naddatek 0,  $Naddatek \le Z \le 0$ .
	- **b.** Karta Poziom Bezpieczny 10, Poziom 0, Głębokość -12, Głębokość skrawania
- 3. Program zapyta o powierzchnie do obróbki wskaż (kliknij raz) całą bryłę do obróbki i Enter.
- 4. Program zapyta o zakres obróbki wskaż zewnętrzny granatowy profil lub wewnętrzny zielony (profil górnej kieszeni) i Enter.
- **5.** Program zapyta o punkt startu obróbki *Enter*.
- 6. Cykl wygeneruje ścieżkę.
- 7. Wyjedź narzędziem Do wymiany i przeprowadź Symulację obróbki.

## Zmiana detalu i aktualizacja ścieżek

Detal, zdefiniowane na nim cechy, bryłowe uchwyty i półfabrykaty są połączone "linkiem" z odpowiednimi plikami, z których zostały wczytane.

Jeśli konstruktor wprowadzi zmiany do detalu w programie CAD, wówczas należy taki plik skopiować na dysk. Jeśli plik zostanie zapisany w tym samym folderze, z którego był przejęty do EdgeCAM, to przy otwarciu pliku, który był już wcześniej w EdgeCAM obrabiany czy przygotowany do obróbki, program powiadomi nas, że na dysku znajduje się nowsza wersja pliku.

Jeżeli detal nie został skopiowany do tego samego folderu lub wersja ze zmianami została zapisana pod inną nazwą, wtedy trzeba pokazać folder, w którym się znajduje.

W tym ćwiczeniu poznasz zasady aktualizacji plików bryłowych. Przykład odnosi się do pliku Parasolid. Taka sama zasada odnosi się do plików z np. Inventor, Solid Edge, SolidWorks, Pro/ENGINEER, Pro/DESKTOP.

1. Otwórz plik Asocjatywnosc.ppf lub kontynuuj dotychczasowe ćwiczenie.

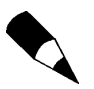

Jest to kontynuacja obróbki pliku Pokrywa obrobka.ppf.

2. W module rysowania przejdź na kartę Cechy i zaznacz bryłę Pokrywa. Pod prawym klawiszem myszy w menu kontekstowym znajduje się polecenie Aktualizuj (lub ikoną) — rysunek 6.44.

#### Rysunek 6.44.

Polecenia do aktualizacji detalu i ścieżek

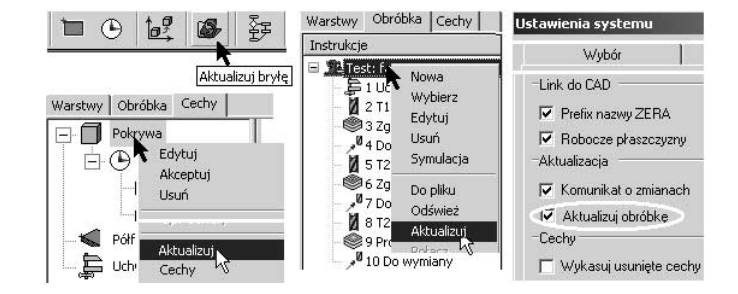

3. Na ekranie pojawi się okno dialogowe, wybierz z niego plik Pokrywa-zmiany.x t i OK.

- 4. Po aktualizacji cech program wyświetli komunikat o zmianach. Zajrzyj na kartę Cechy przeglądarki — opisy zmienionych elementów są widoczne pogrubioną czcionką. Pod prawym klawiszem jest dostępne polecenie Akceptuj zmiany, wówczas pogrubienie zniknie.
- **5.** Przejdź do modułu *Obróbki* i zaktualizuj ścieżki dostosują się one do zmian na detalu.

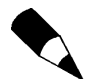

W ślad za zmianami geometrii ścieżki mogą być aktualizowane automatycznie — należy zaznaczyć opcję Aktualizuj obróbkę na karcie Bryły (menu Opcje/System).

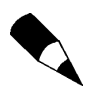

W przypadku aktualizacji złożenia (np. Parasolid, Pro/ENGINNER) do aktualizacji pokazuje się plik z całym złożeniem.

# Obróbka płaskich regionów na korpusach

W codziennej praktyce często stoimy przed zadaniem obróbki wykańczającej płaszczyzn na odlewach czy odkuwkach korpusów. Wyznaczanie granic obróbki zwłaszcza przy występujących promieniach zaokrąglenia między płaszczyzną a ścianką bywa w takich przypadkach kłopotliwe. Z pomocą przychodzi cykl Płaskie regiony. Wyszukuje on ze wskazanego detalu jedynie płaskie regiony i obrabia je jedną z trzech dostępnych strategii. W przypadku gdy na płaszczyznach występują otwory o średnicy większej od frezu, lepiej je zaślepić w przypadku gdy operacje wiercenia będą wykonywane po frezowaniu.

## Zaślepianie otworów

### W tym ćwiczeniu poznasz zasady wyszukiwania zaślepiania otworów.

- 1. Otwórz plik Plaskie regiony.ppf. Plik jest już przygotowany do obróbki.
- 2. Użyj polecenia Znajdź cechy i zaznacz na nim opcje związane z wyszukiwaniem Otworów oraz zaznacz (rysunek 6.45) opcję Wypełnij cechy i OK. Powoduje to rozpięcie na górnej płaszczyźnie otworów dodatkowych powierzchni.

### Rysunek 6.45.

Polecenia do wyszukiwania i zaślepiania otworów

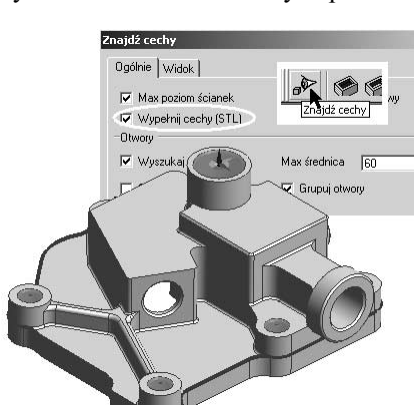

**3.** Wskaż bryłę korpusu i  $OK - zobacz$ , na karcie  $Cechy$  będą widoczne otwory i wypełnienia.

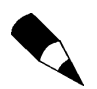

Wypełnienia są lepiej widoczne po ukryciu warstwy z otworami.

## Obróbka korpusu

#### W tym ćwiczeniu poznasz zasady obróbki płaskich regionów na elementach typu Korpus.

- 1. Przejdź do modułu obróbki i wybierz "Frez walcowy 20 R1".
- 2. Wybierz cykl Płaskie regiony (menu Cykle) lub ikoną z rysunku 6.46 i wypełnij parametry obróbki:

#### Rysunek 6.46.

Polecenia do wyszukiwania i zaślepiania otworów

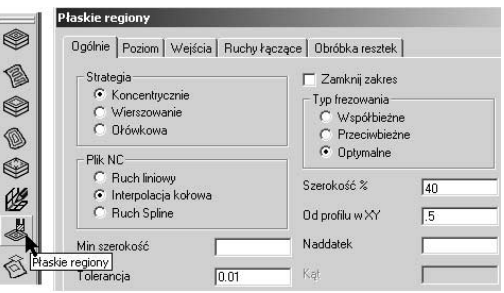

- **a.** Kartę  $Ogolnie$  parametry jak na rysunku 6.46.
	- $\bullet$  *Od profilu w XY* określa odległość mierzoną w płaszczyźnie XY, o jaką odsuwa się ścieżki od ścianki.
	- $\bullet$  Min szerokość wartość ta określa minimalną szerokość obszarów płaskich, jakie brane są pod uwagę podczas obróbki.
- **b.** Karta *Poziom Bezpieczny* 10, *Poziom* Brak, *Głębokość* Brak i OK.
- 3. Program zapyta o wskazanie powierzchni do obróbki wskaż bryłę i wypełnienia do obróbki — najlepiej oknem lub  $Ctrl + A$  i OK.
- 4. Program zapyta o wskazanie zakresu obróbki wskaż czerwony profil i Enter.
- 5. Cykl wygeneruje ścieżkę rysunek 6.47.

### Rysunek 6.47.

Ścieżka obróbki ze strategią Koncentryczną

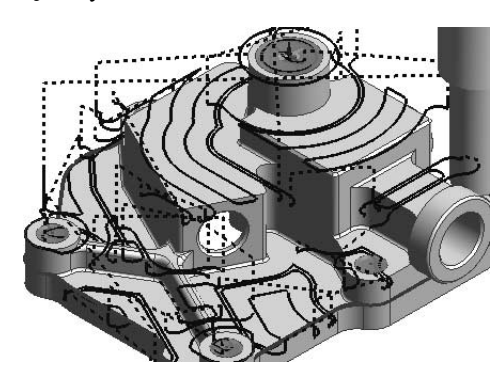

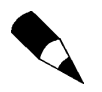

Zauważ, że frez, jeżeli to możliwe, zagłębia się w osi Z poza materiałem.

6. Wyjedź narzędziem Do wymiany i przeprowadź Symulację obróbki. Warstwa z półfabrykatem jest wyłączona.

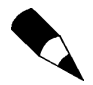

Na żebrach nie występuje naddatek do obróbki. Aby ich nie obrabiać, edytuj ścieżkę i wpisz w pole Min szerokość wartość 5.

Frez o tej średnicy nie może obrobić wszystkich naroży, ponieważ jest za duży, dlatego wybierz teraz mniejszy frez i użyj opcji obróbki resztek.

- 7. Wybierz "Frez walcowy 10 R1".
- 8. Wyłącz warstwę Półfabrykat.
- 9. Ustaw na karcie Obróbka resztek opcje widoczne na rysunku 6.48.

Rysunek 6.48. Parametry na karcie Obróbka resztek

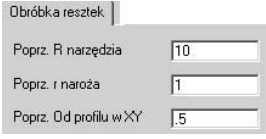

- 10. Pozostałe parametry takie same jak w poprzednim cyklu.
- 11. Program zapyta o wskazanie powierzchni do obróbki wskaż bryłę i wypełnienia do obróbki — najlepiej oknem lub  $Ctrl + A$  i OK.
- 12. Program zapyta o wskazanie zakresu obróbki wskaż czerwony profil i *Enter*.
- 13. Cykl wygeneruje ścieżkę.
- 14. Przeprowadź Symulację obróbki.

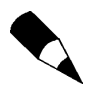

Aby teraz obrobić promień zaokrąglenia pomiędzy płaszczyznami a pionowymi ściankami, ponownie użyj cyklu Płaskie regiony, z tym że jako strategię wybierz Ołówkową (rysunek 6.49) i odsunięcie Od profilu w XY ustaw na 0. Kartę Obróbka resztek pozostaw pustą.

Rysunek 6.49. Parametry obróbki ze strategią Ołówkową

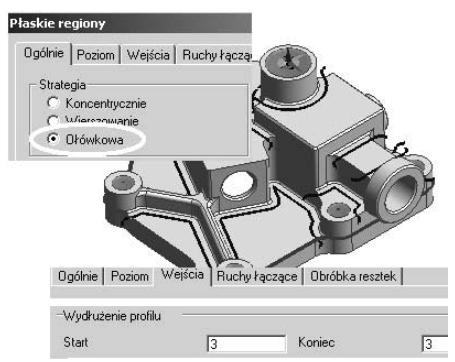